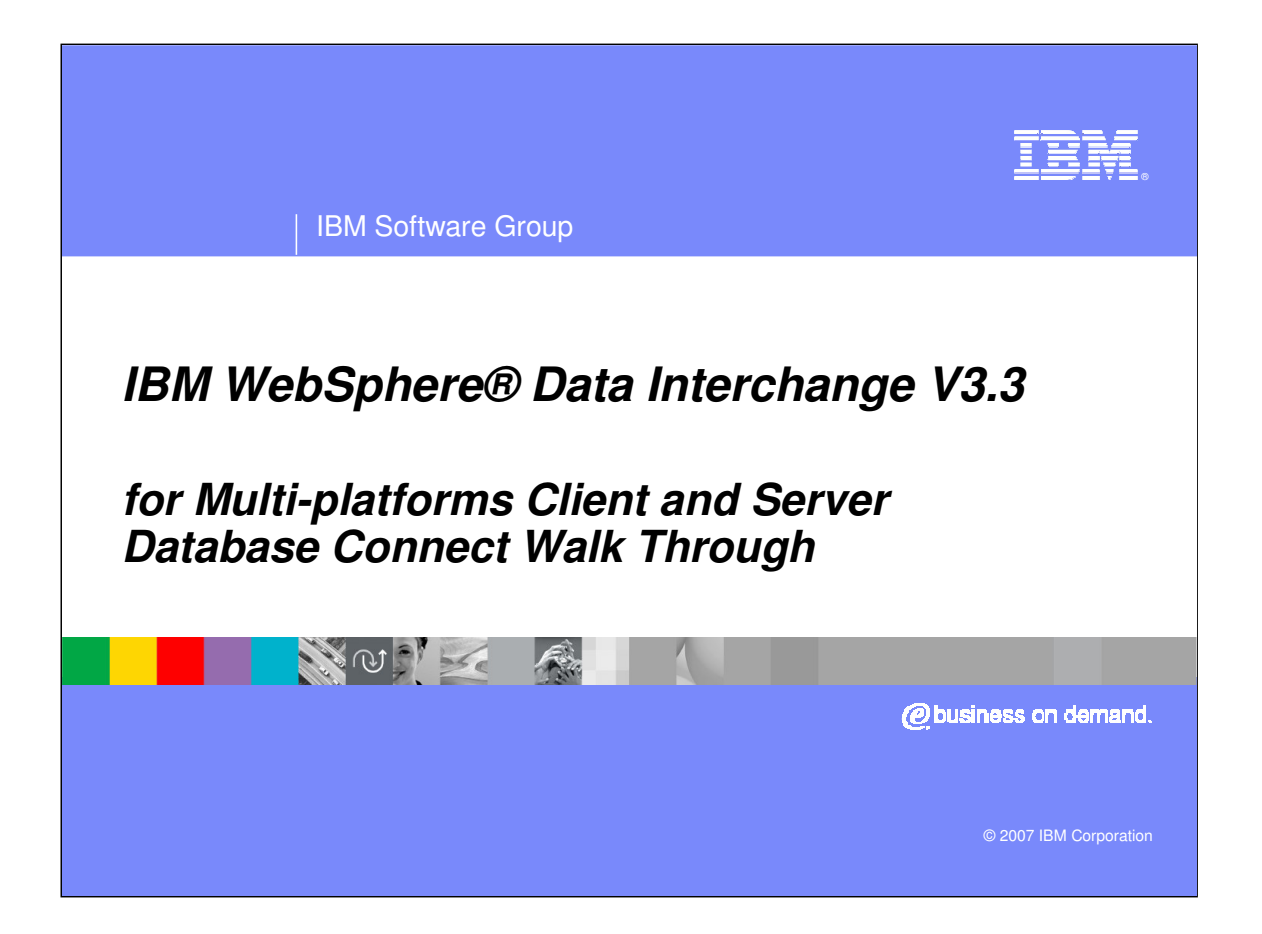

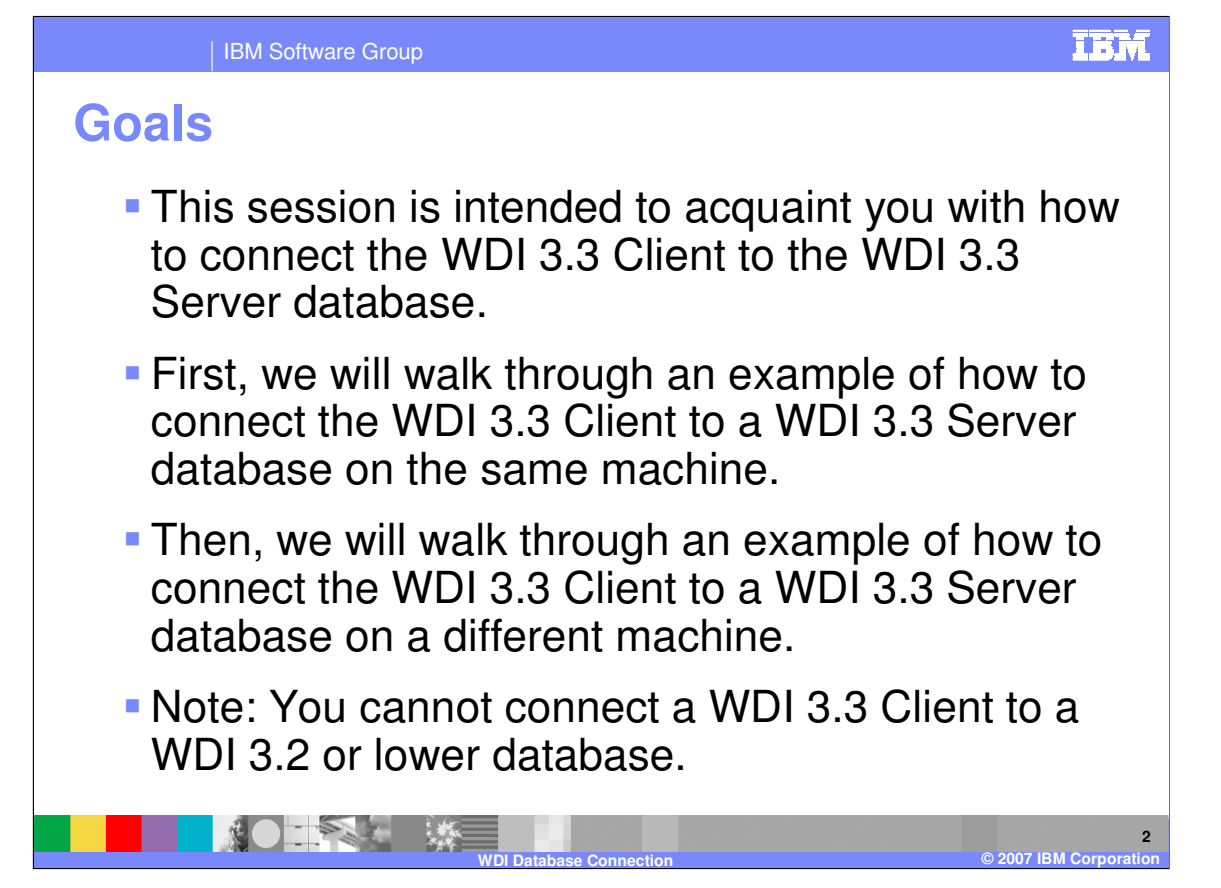

This session is intended to acquaint you with how to connect the WDI 3.3 Client to the WDI 3.3 Server database.

First, we will walk through an example of how to connect the WDI 3.3 Client to a WDI 3.3 Server database on the same machine.

Then, we will walk through an example of how to connect the WDI 3.3 Client to a WDI 3.3 Server database on a different machine.

Note: You cannot connect a WDI 3.3 Client to a WDI 3.2 or lower database.

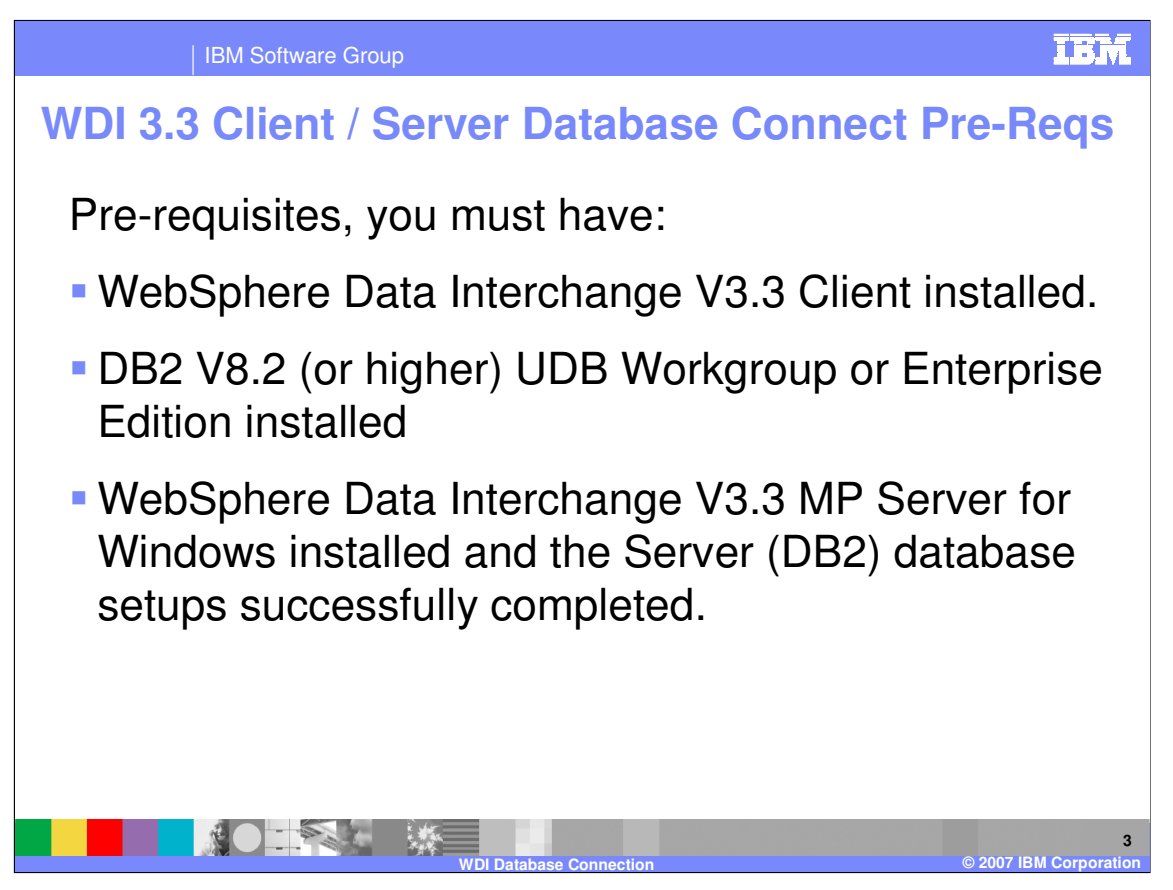

As a pre-requisite to beginning this process, you must have:

1)WebSphere Data Interchange V3.3 Client installed.

2) DB2 V8.2 (or higher) UDB Workgroup or Enterprise Edition installed

3) and have WebSphere Data Interchange V3.3 MP Server for Windows installed and the Server (DB2) database setups successfully completed.

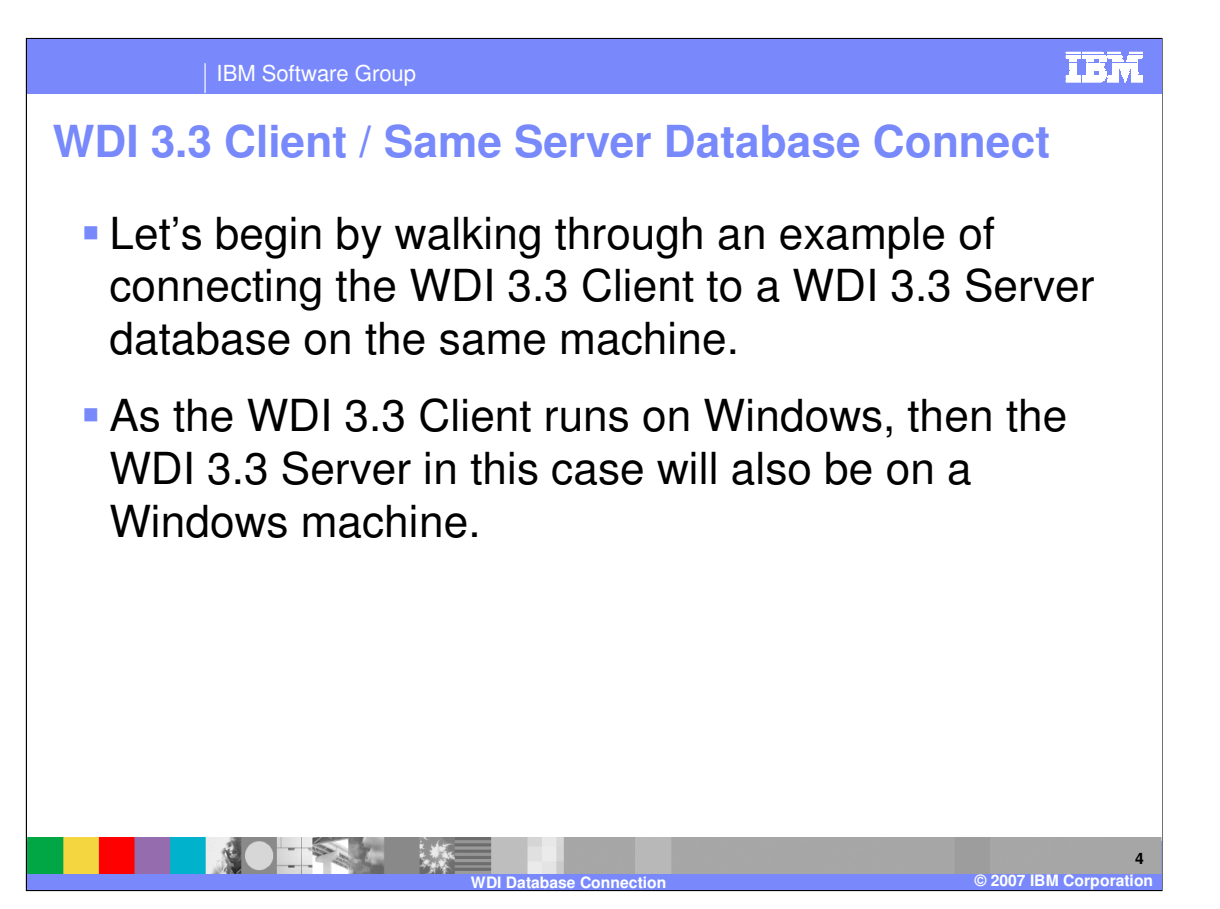

Let's begin by walking through an example of connecting the WDI 3.3 Client to a WDI 3.3 Server database on the same machine.

As the WDI 3.3 Client runs on Windows, then the WDI 3.3 Server in this case will also be on a Windows machine.

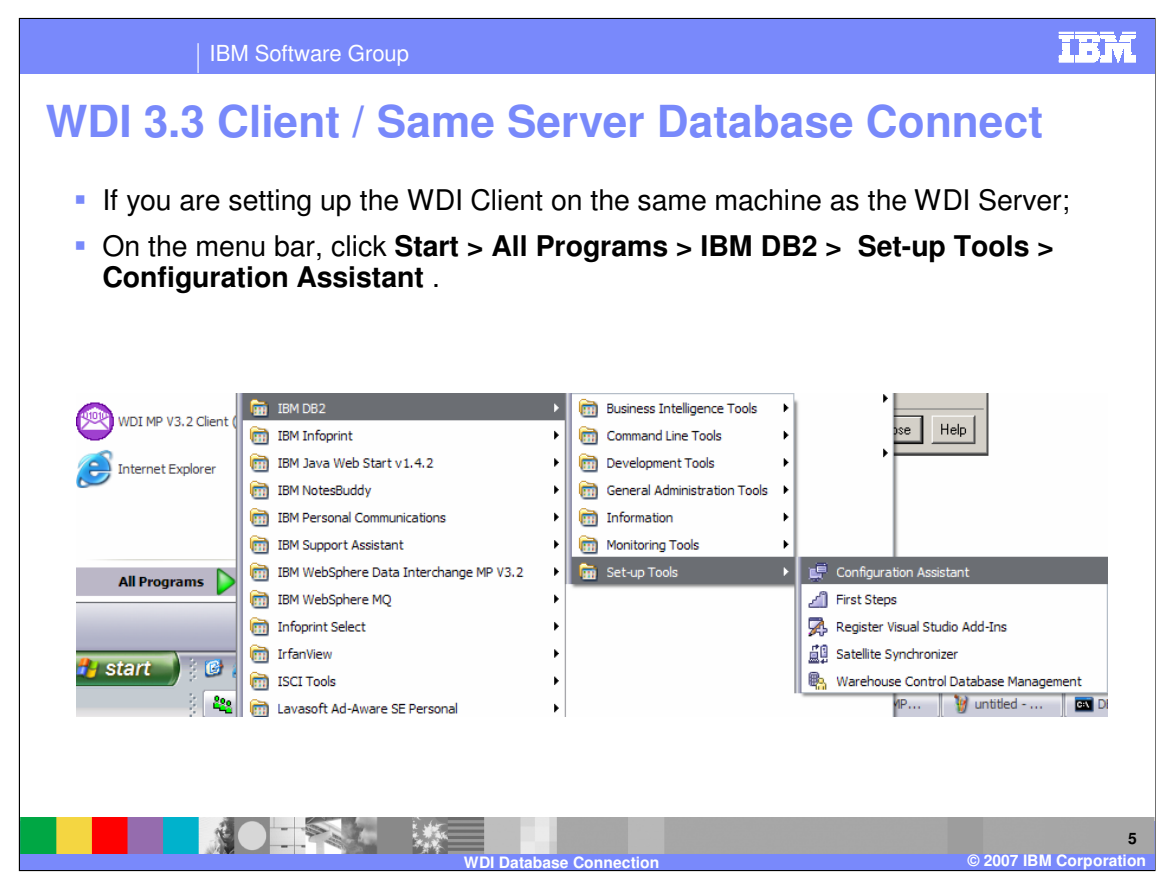

If you are setting up the WDI Client on the same machine as the WDI Server;

On the menu bar, click **Start > All Programs > IBM DB2 > Set-up Tools > Configuration Assistant** .

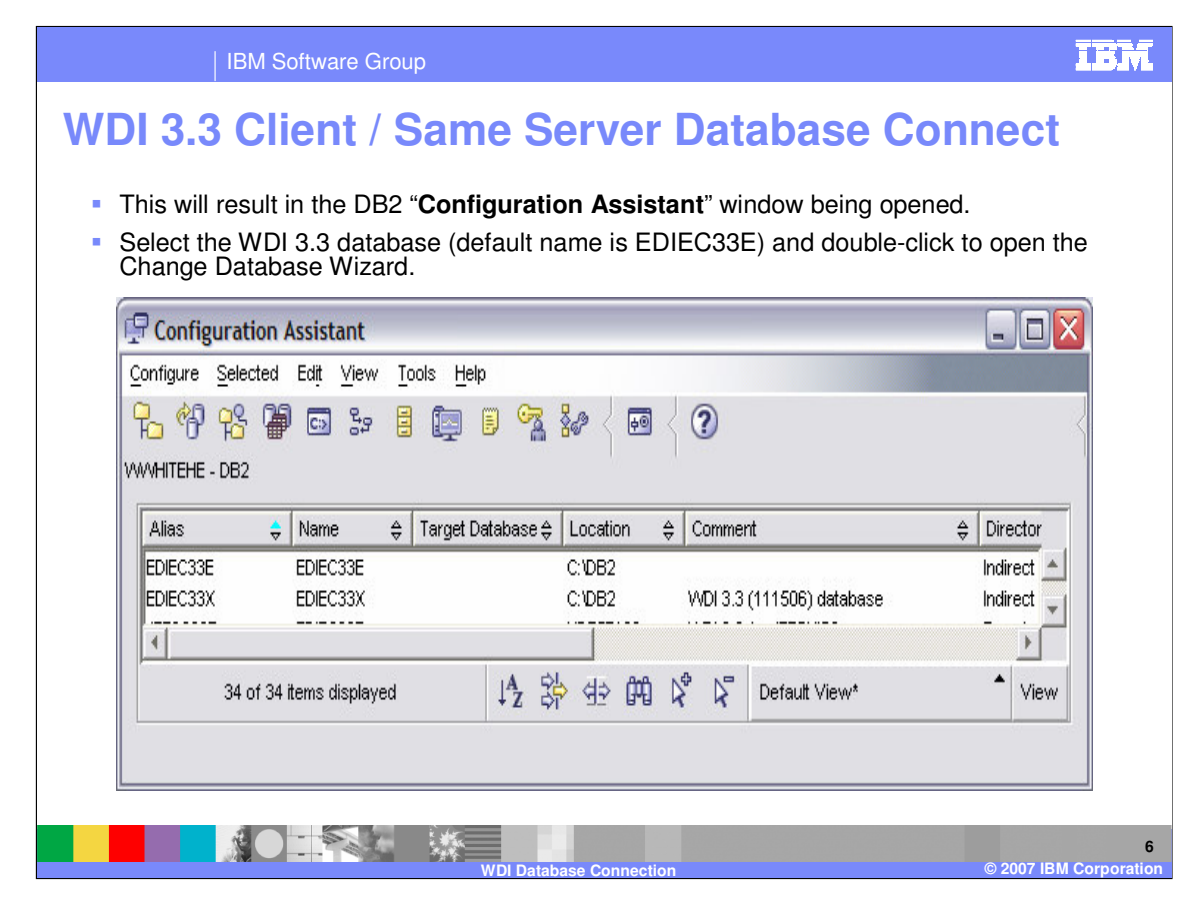

This will result in the DB2 "**Configuration Assistant**" window being opened.

Select the WDI 3.3 database (default name is EDIEC33E) and double-click to open the Change Database Wizard.

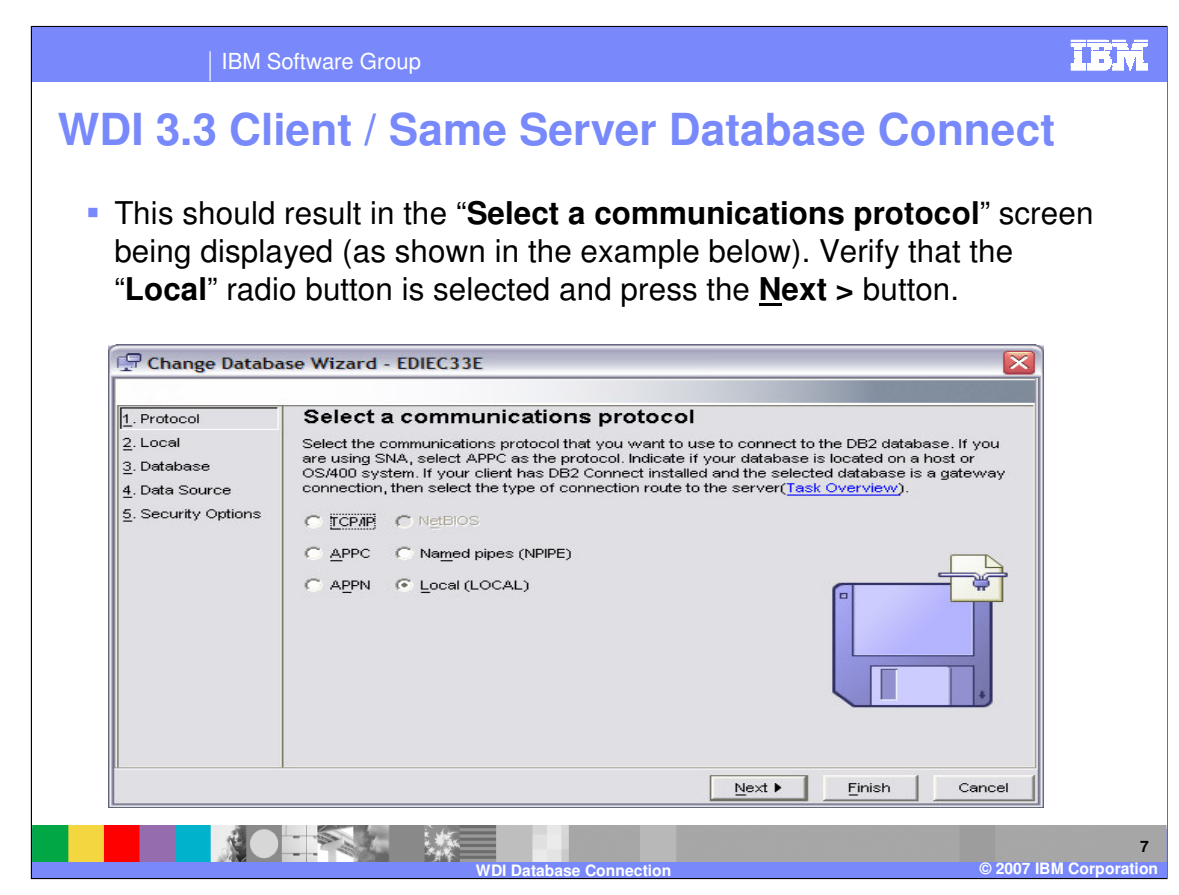

This should result in the "**Select a communications protocol**" screen being displayed (as shown in the example below).

Verify that the "**Local**" radio button is selected and press the **Next >** button.

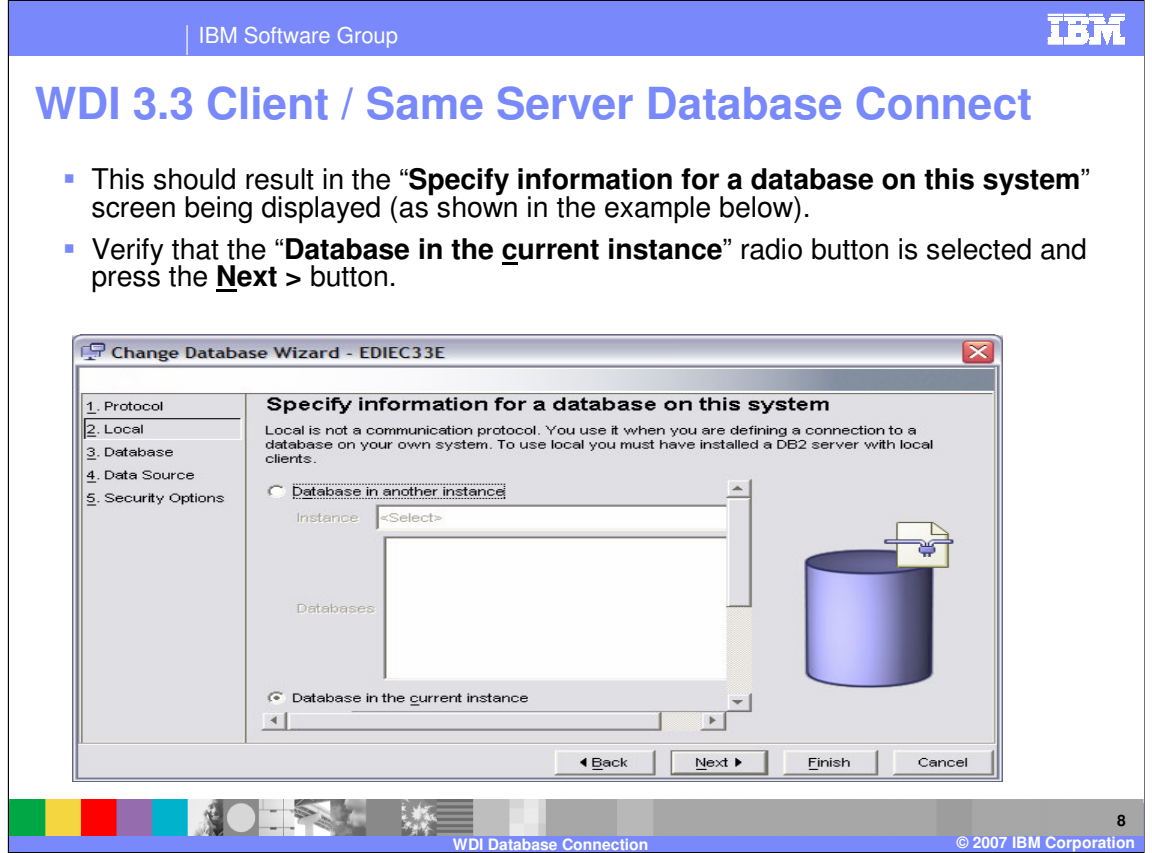

This should result in the "**Specify information for a database on this system**" screen being displayed (as shown in the example below).

Verify that the "**Database in the current instance**" radio button is selected and press the **Next >** button.

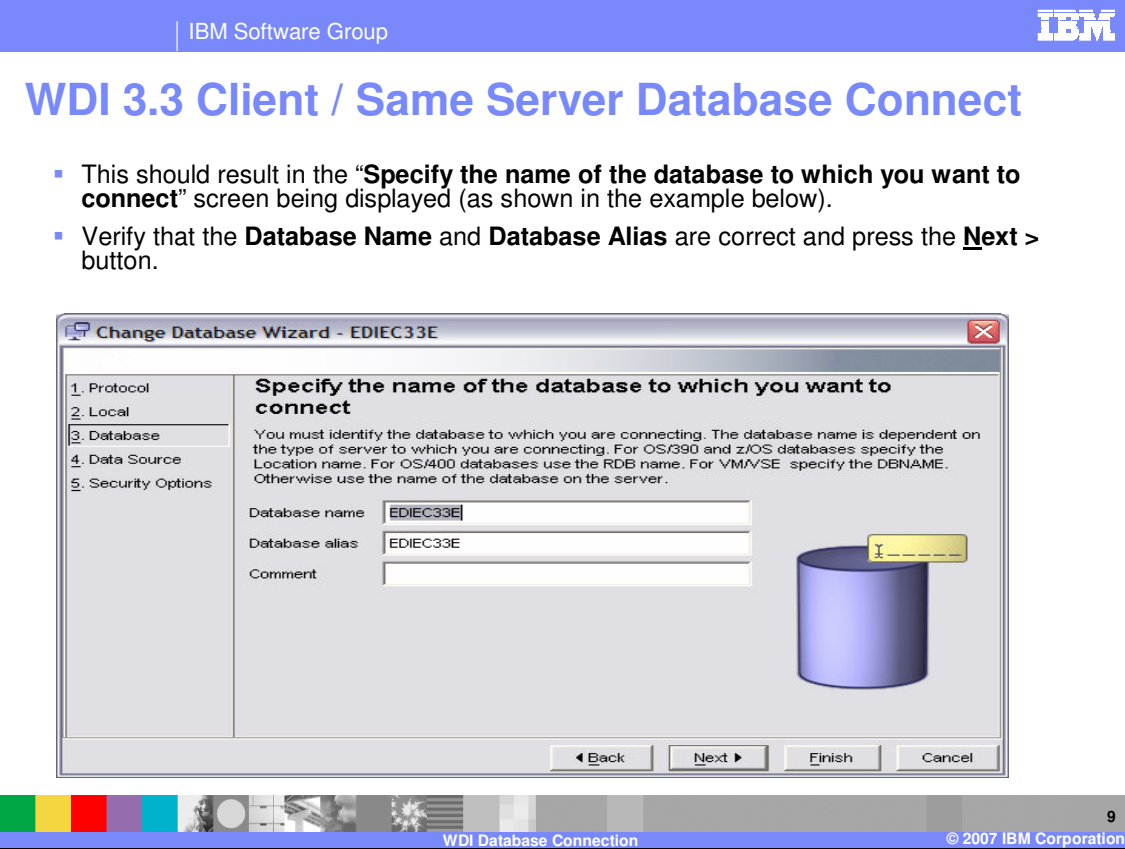

This should result in the "**Specify the name of the database to which you want to connect**" screen being displayed (as shown in the example below).

Verify that the **Database Name** and **Database Alias** are correct and press the **Next >** button.

Note: **EDIEC33E** is the default database name when setting up WDI 3.3.

You may choose this name or use another unique value. An example of using a name that is different than the default name that may be of use would if you are running multiple (test, integration, production) WDI 3.3 databases on the same machine.

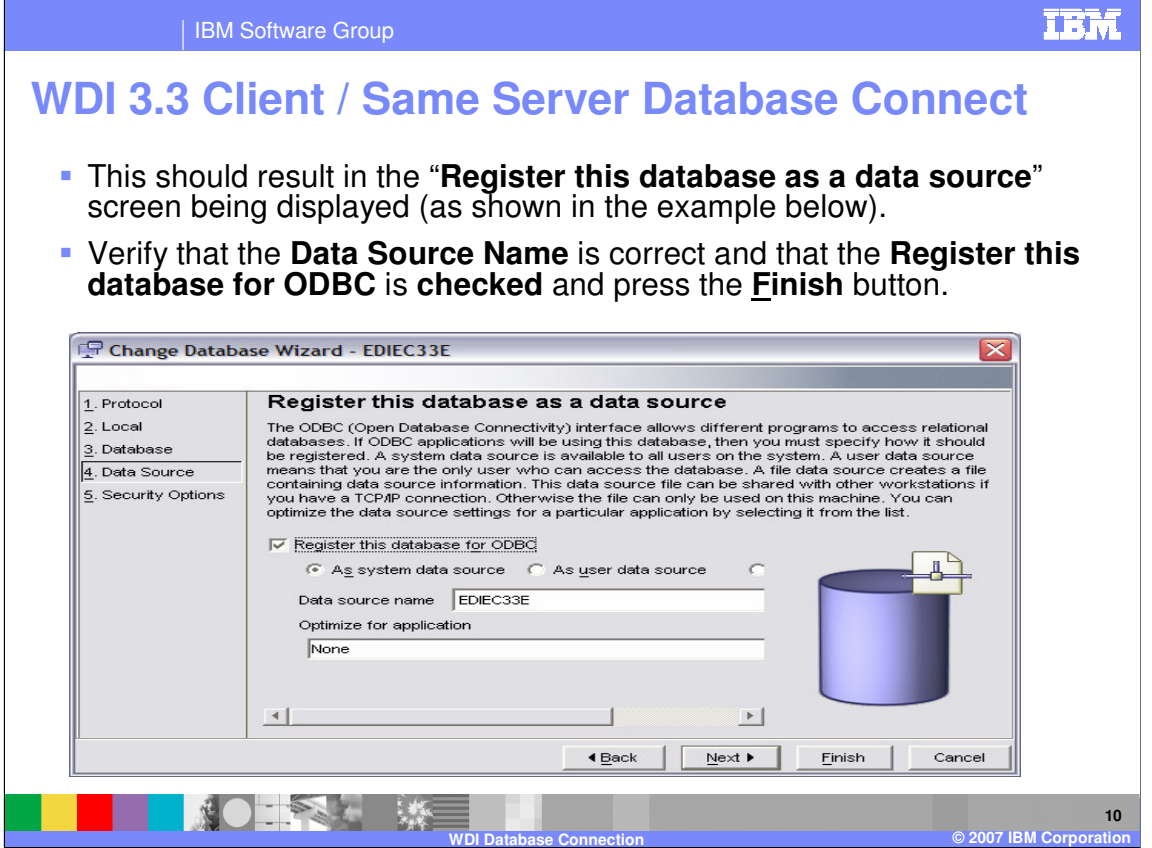

This should result in the "**Register this database as a data source**" screen being displayed (as shown in the example below).

Verify that the **Data Source Name** is correct and that the **Register this database for ODBC** is **checked** and press the **Finish** button.

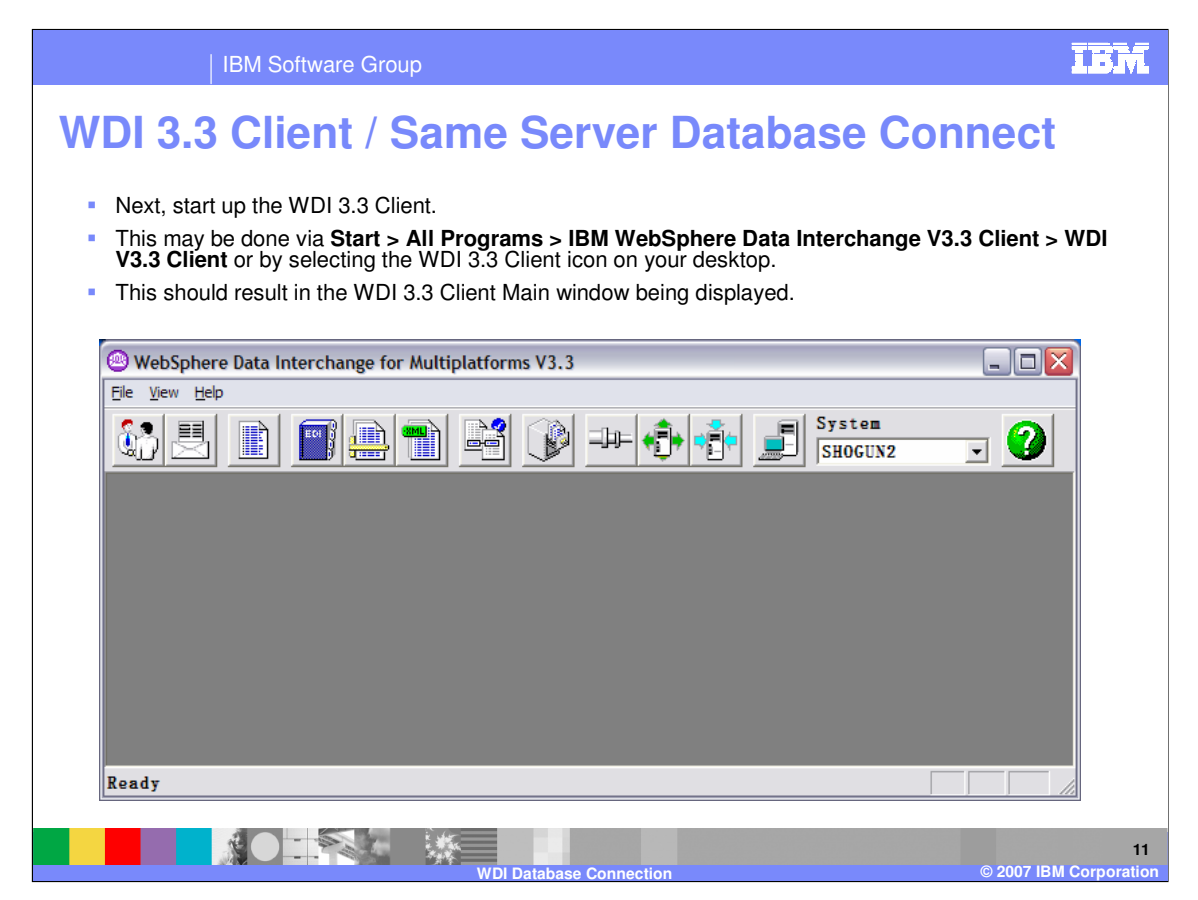

Next, start up the WDI 3.3 Client.

This may be done via **Start > All Programs > IBM WebSphere Data Interchange V3.3 Client > WDI V3.3 Client** or by selecting the WDI 3.3 Client icon on your desktop.

This should result in the WDI 3.3 Client Main window being displayed.

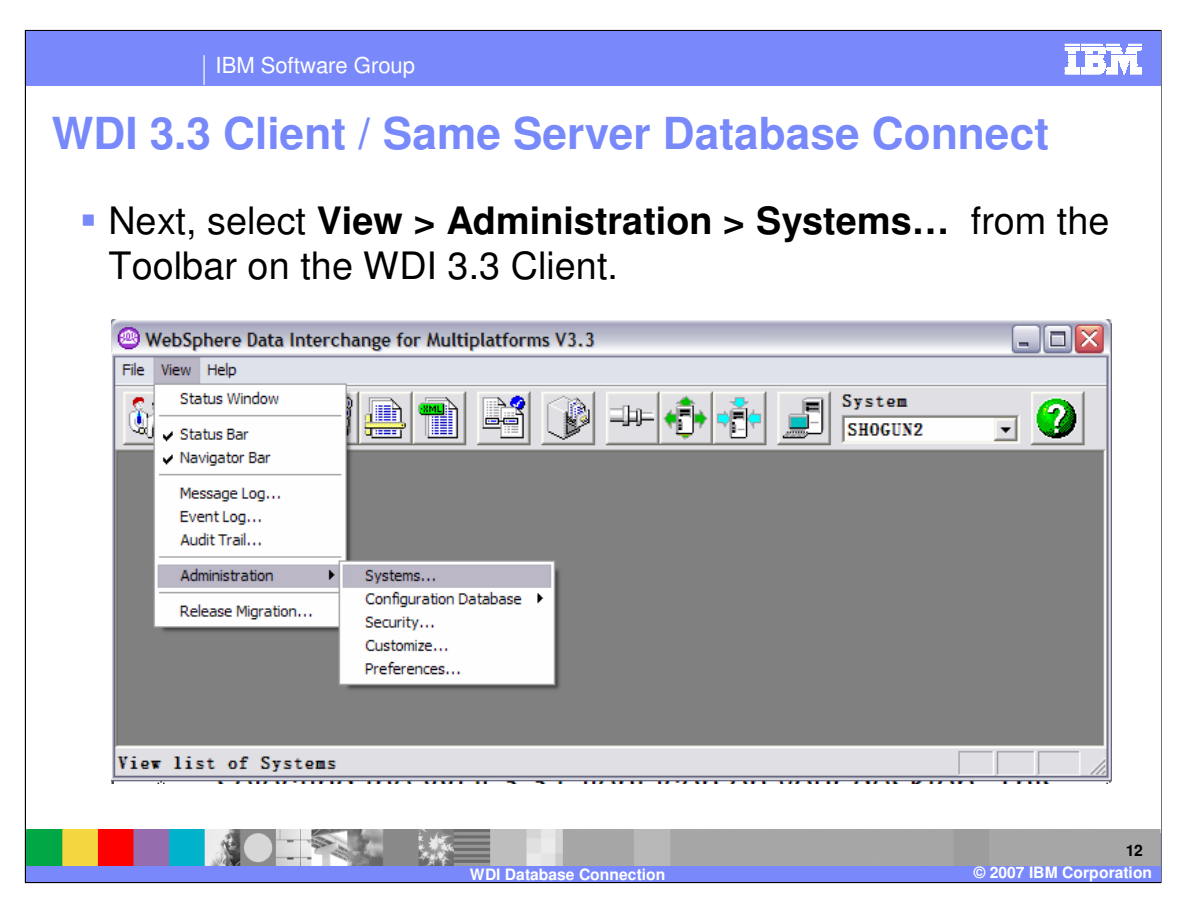

Next, select **View > Administration > Systems…** from the Toolbar on the WDI 3.3 Client.

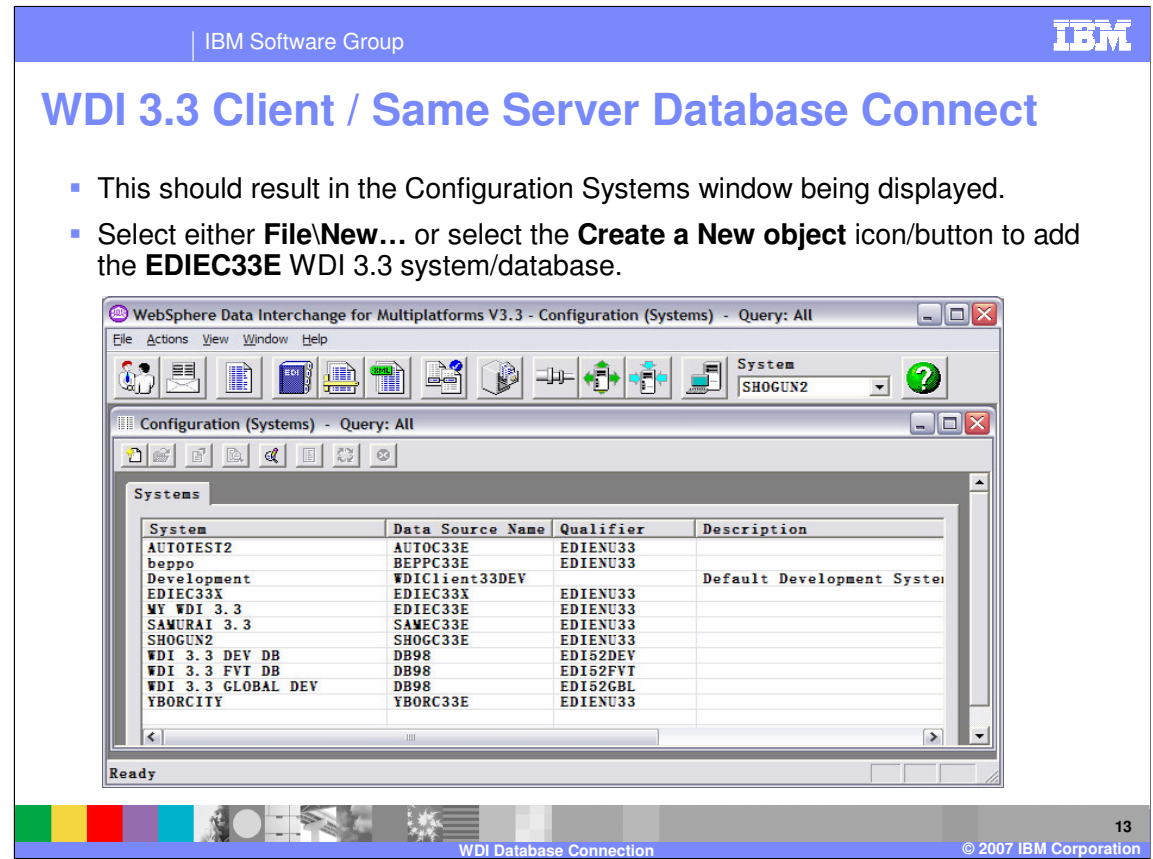

This should result in the Configuration Systems window being displayed.

Select either **File\New…** or select the **Create a New object** icon/button to add the **EDIEC33E** WDI 3.3 system/database.

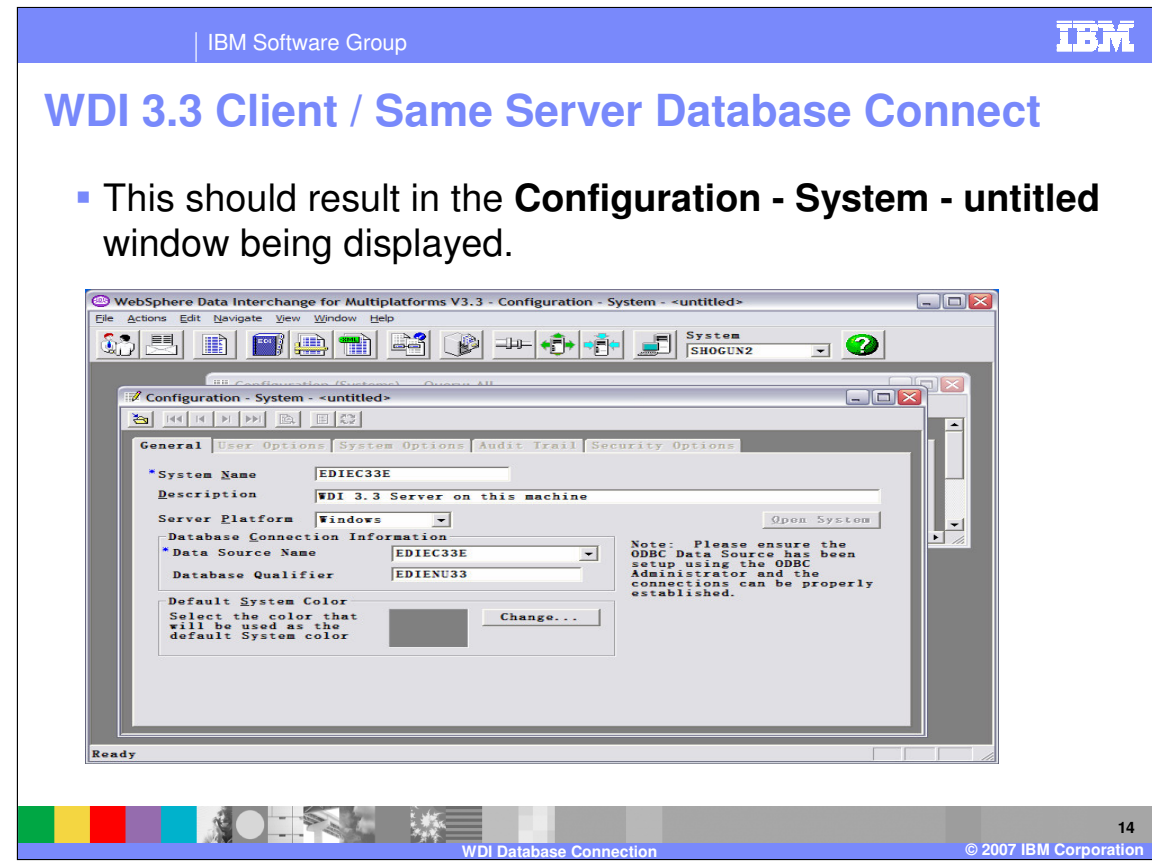

This should result in the **Configuration - System - untitled** window being displayed.

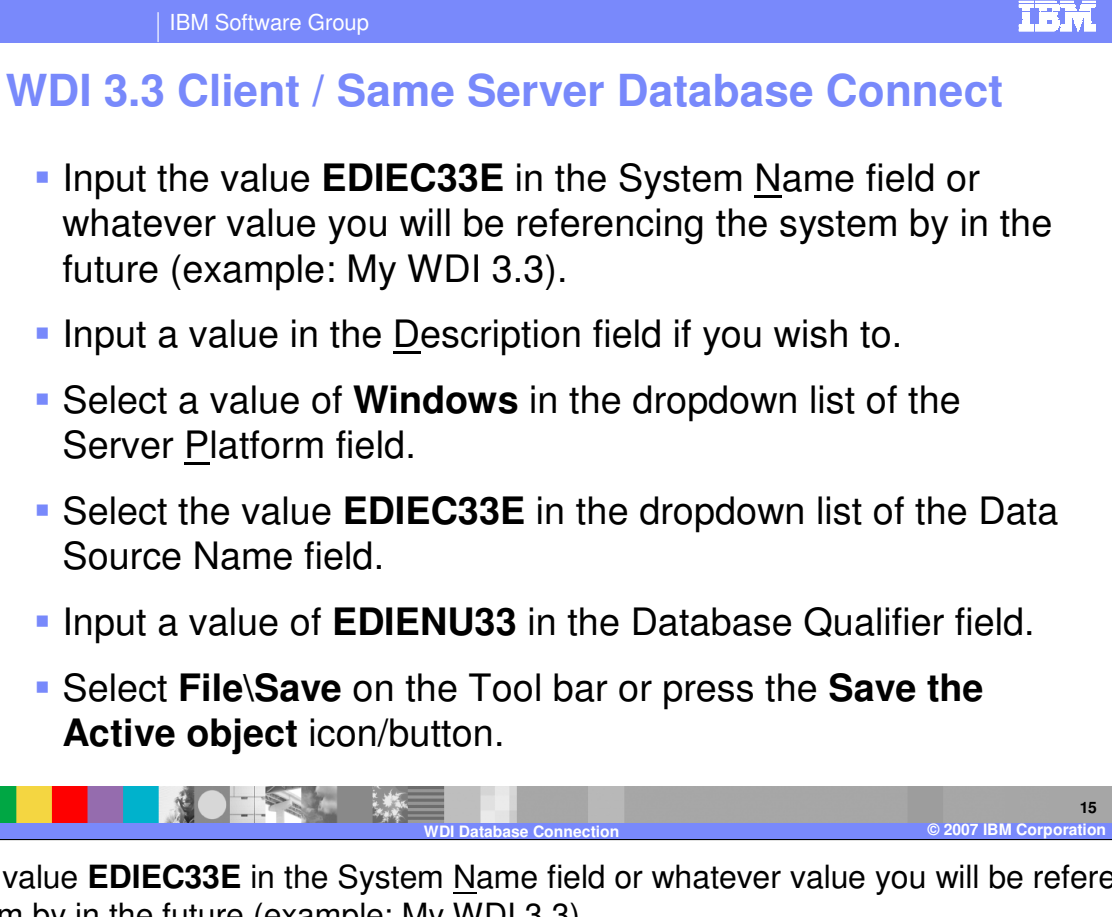

Input the value **EDIEC33E** in the System Name field or whatever value you will be referencing the system by in the future (example: My WDI 3.3).

Input a value in the Description field if you wish to.

Select a value of **Windows** in the dropdown list of the Server Platform field.

Select the value **EDIEC33E** in the dropdown list of the Data Source Name field.

Input a value of **EDIENU33** in the Database Qualifier field.

Select **File\Save** on the Tool bar or press the **Save the Active object** icon/button.

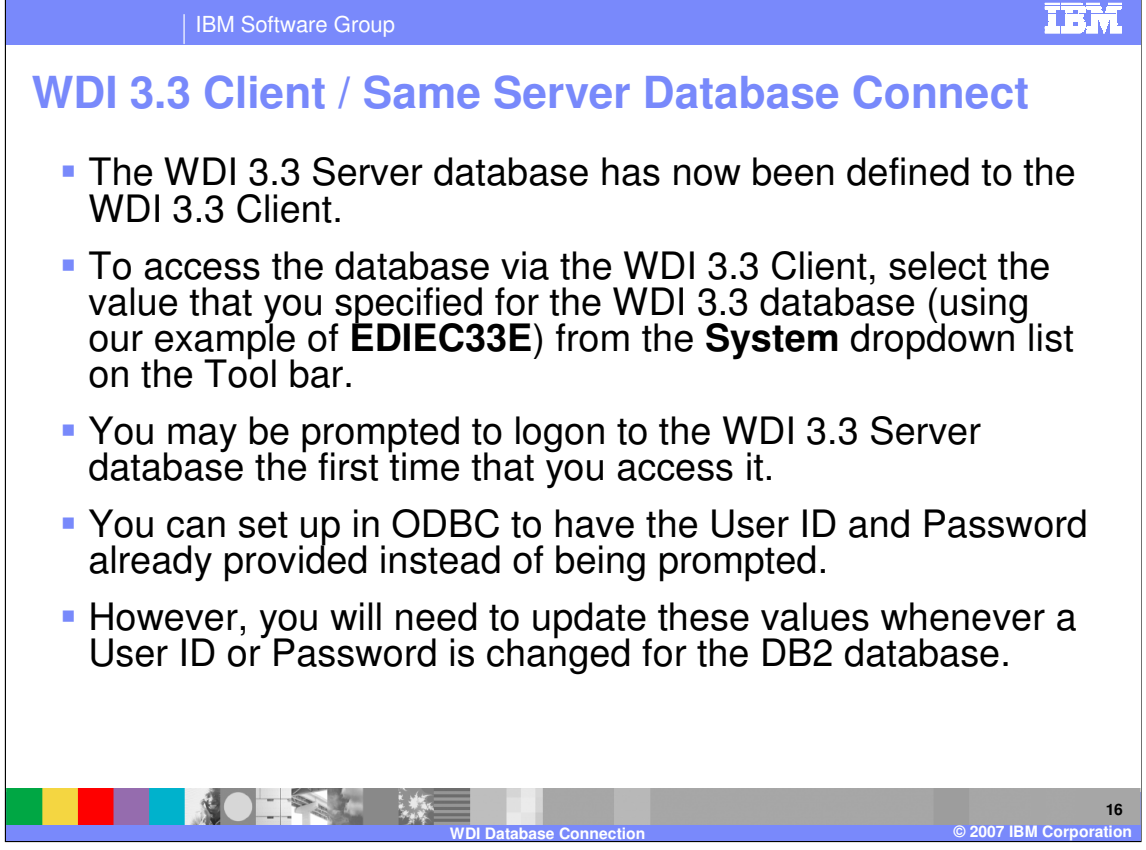

The WDI 3.3 Server database has now been defined to the WDI 3.3 Client.

To access the database via the WDI 3.3 Client, select the value that you specified for the WDI 3.3 database (using our example of **EDIEC33E**) from the **System** dropdown list on the Tool bar.

You may be prompted to logon to the WDI 3.3 Server database the first time that you access it.

You can set up in ODBC to have the User ID and Password already provided instead of being prompted.

However, you will need to update these values whenever a User ID or Password is changed for the DB2 database.

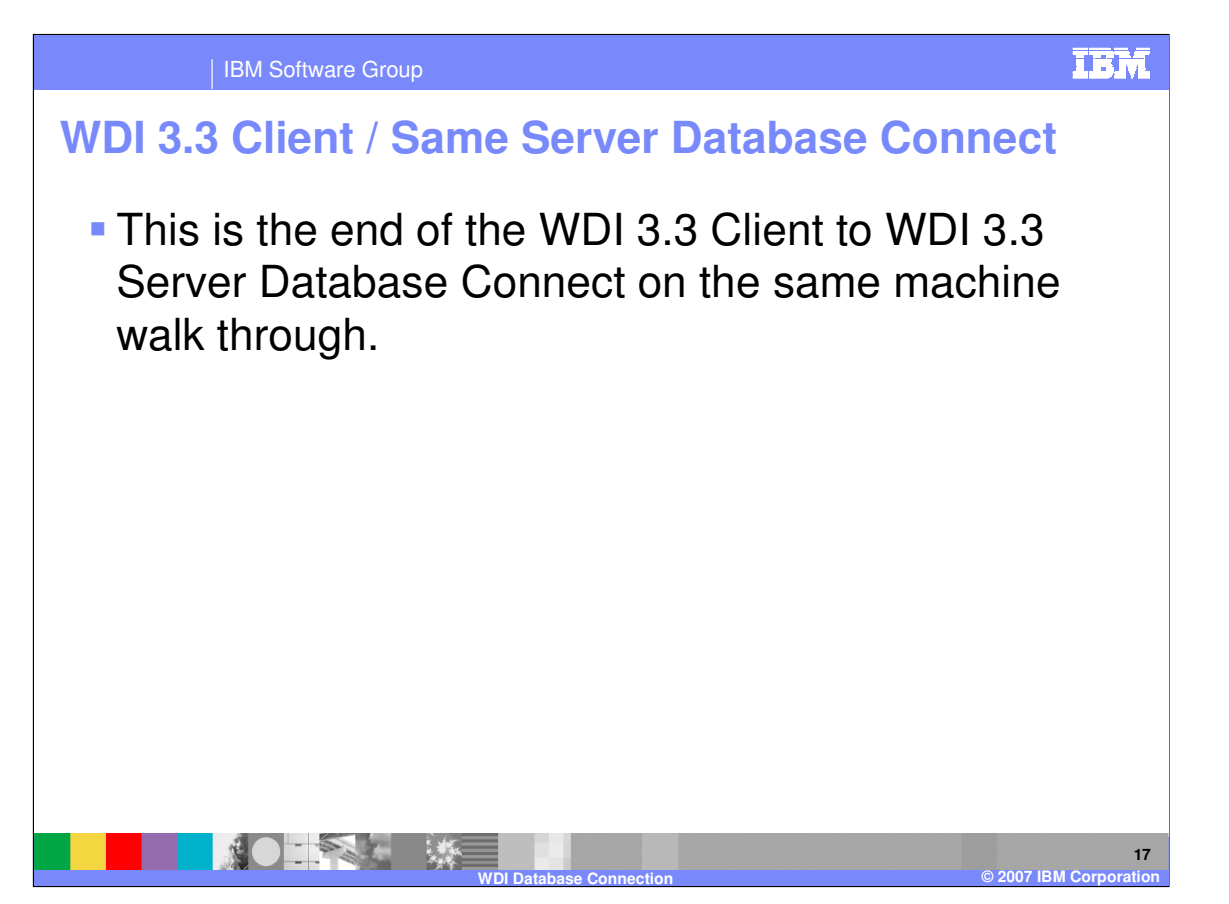

This is the end of the WDI 3.3 Client to WDI 3.3 Server Database Connect on the same machine walk through.

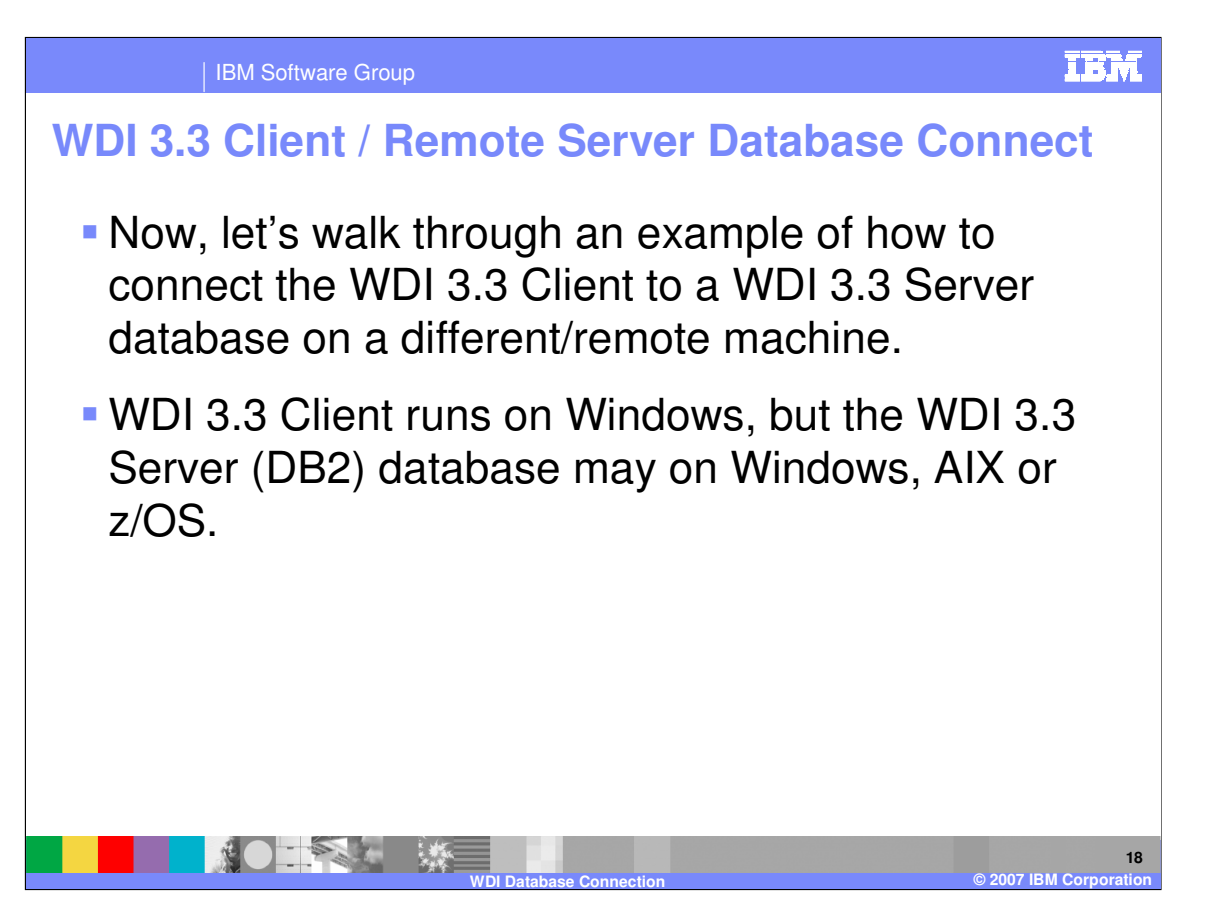

Now, let's walk through an example of how to connect the WDI 3.3 Client to a WDI 3.3 Server database on a different/remote machine.

WDI 3.3 Client runs on Windows, but the WDI 3.3 Server (DB2) database may on Windows, AIX or z/OS.

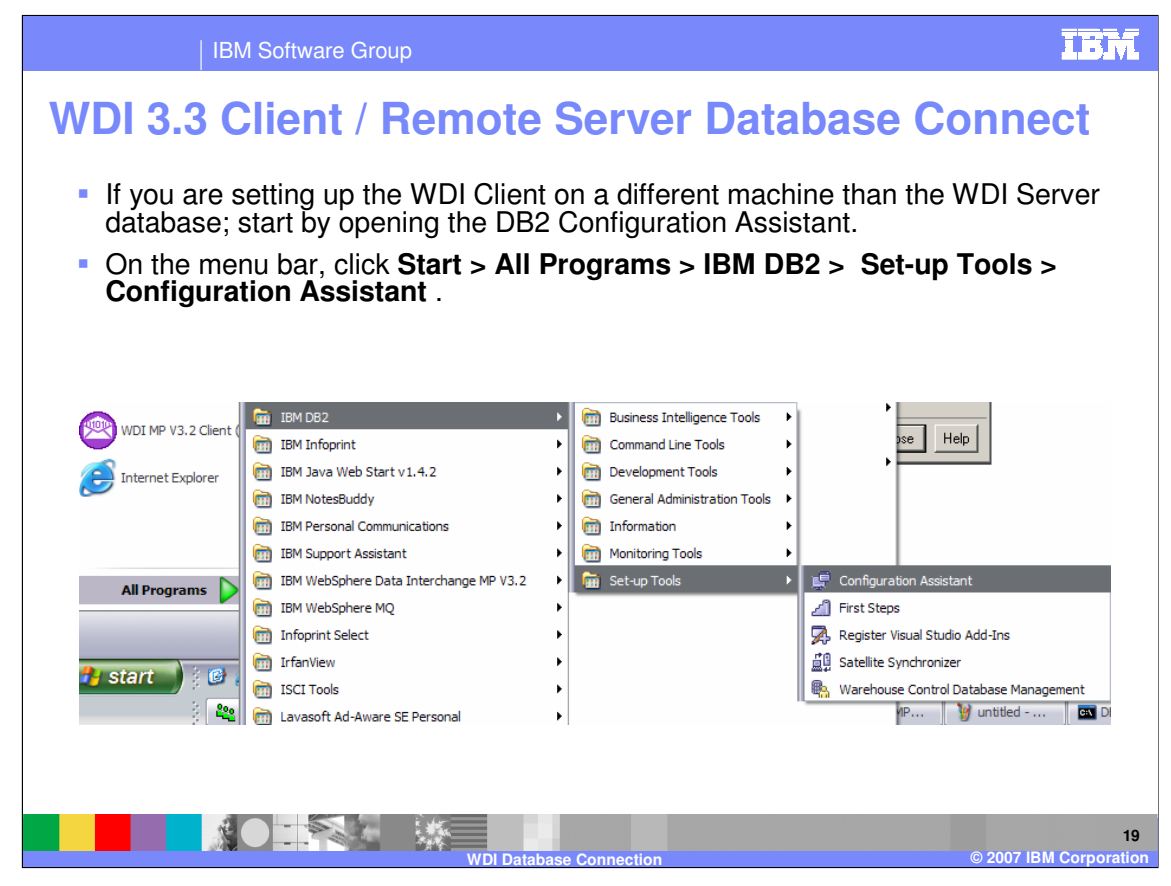

If you are setting up the WDI Client on a different machine than the WDI Server database; start by opening the DB2 Configuration Assistant.

On the menu bar, click **Start > All Programs > IBM DB2 > Set-up Tools > Configuration Assistant** .

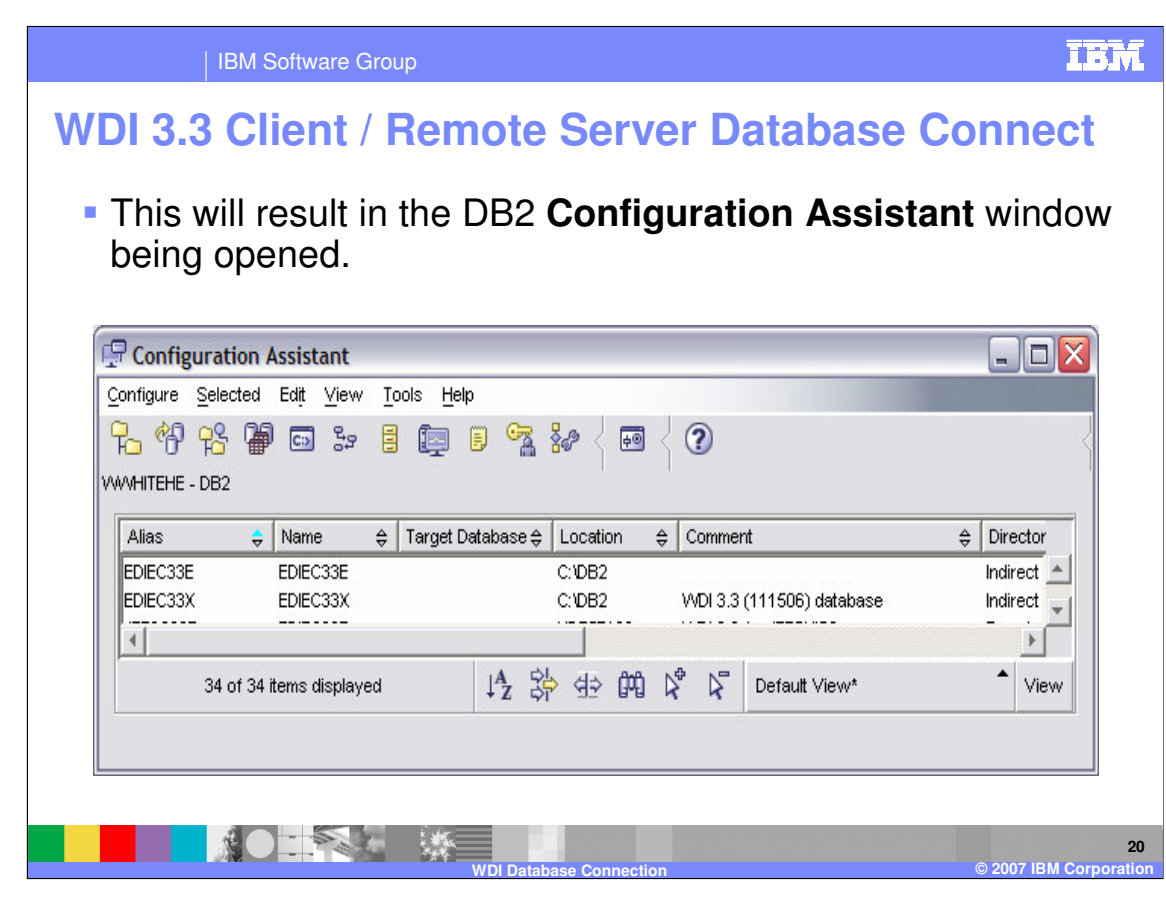

This will result in the DB2 **Configuration Assistant** window being opened.

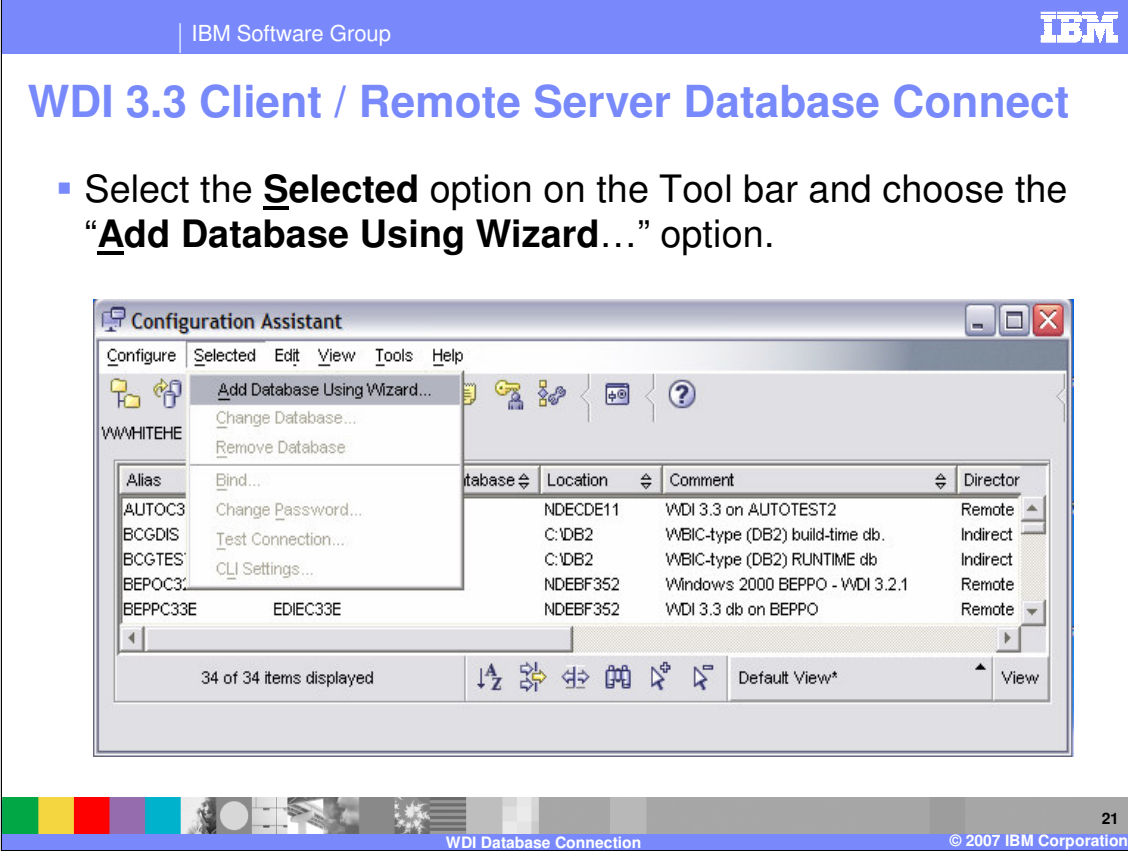

Select the **Selected** option on the Tool bar and choose the "**Add Database Using Wizard**…" option.

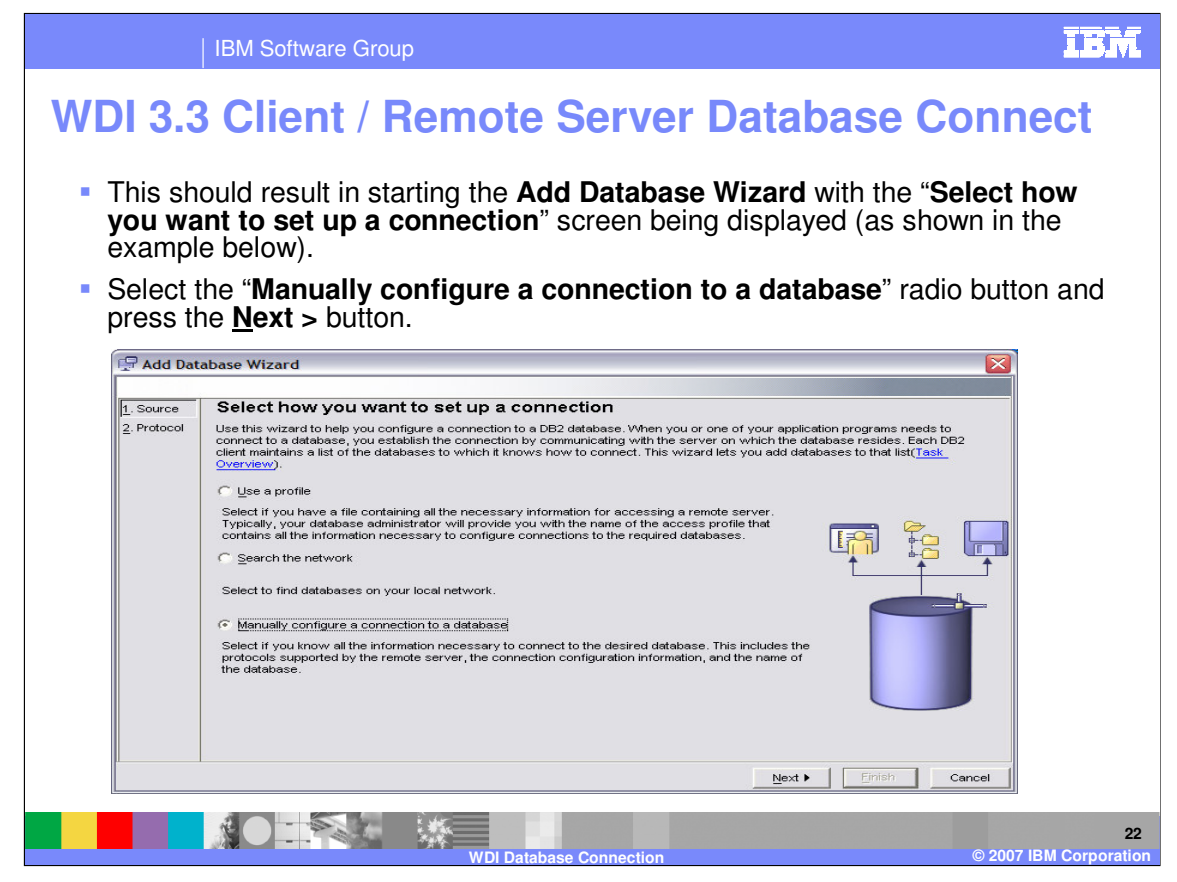

This should result in starting the **Add Database Wizard** with the "**Select how you want to set up a connection**" screen being displayed (as shown in the example below).

Select the "**Manually configure a connection to a database**" radio button and press the **Next >** button.

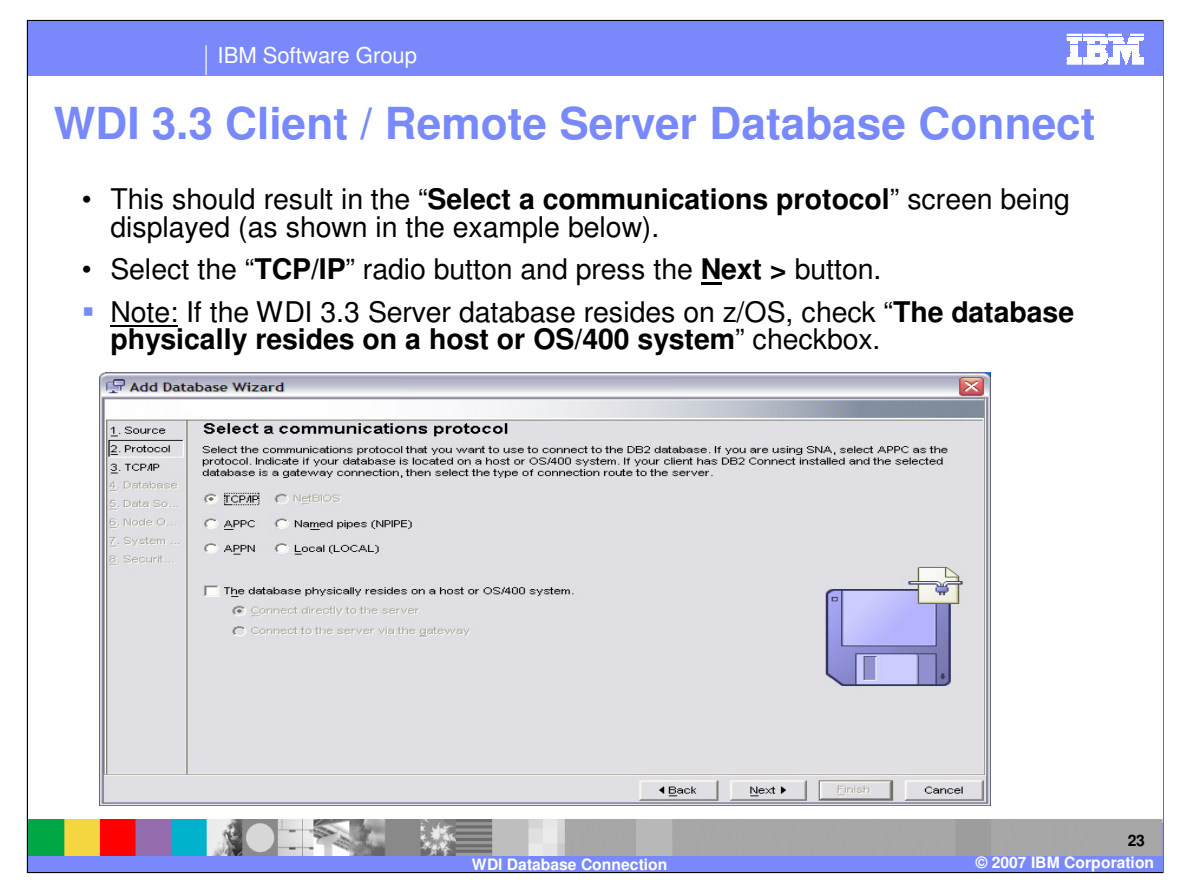

This should result in the "**Select a communications protocol**" screen being displayed (as shown in the example below).

Select the "**TCP/IP**" radio button and press the **Next >** button.

Note: If the WDI 3.3 Server database resides on z/OS, check "**The database physically resides on a host or OS/400 system**" checkbox.

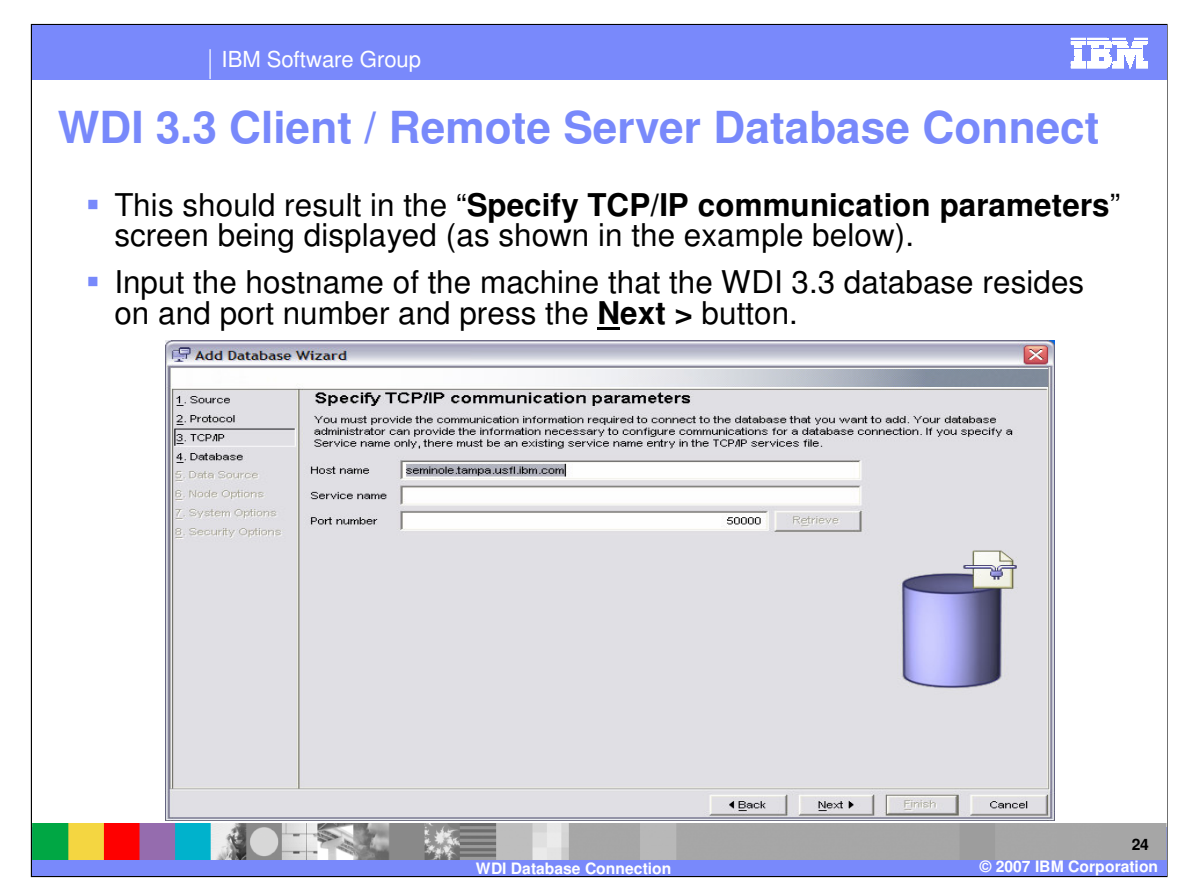

This should result in the "**Specify TCP/IP communication parameters**" screen being displayed (as shown in the example below).

Input the hostname of the machine that the WDI 3.3 database resides on and port number and press the **Next >** button.

Note: Port Number - Windows default value is usually 50000, AIX might be 9050. If you are not sure for the machine and database that you are attempting to connect to, consult your database administrator for the correct number.

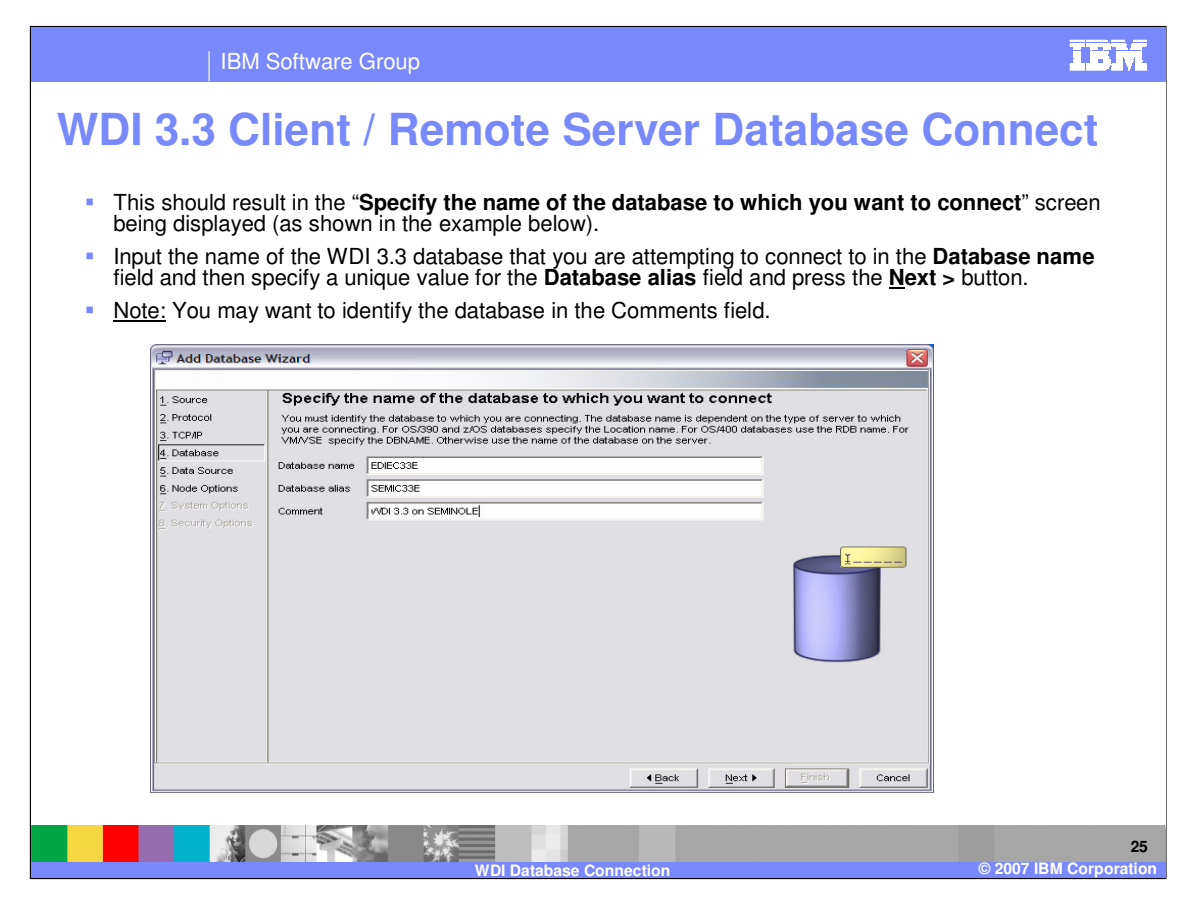

This should result in the "**Specify the name of the database to which you want to connect**" screen being displayed (as shown in the example below).

Input the name of the WDI 3.3 database that you are attempting to connect to in the **Database name** field and then specify a unique value for the **Database alias** field and press the **Next >** button.

Note: You may want to identify the database in the Comments field.

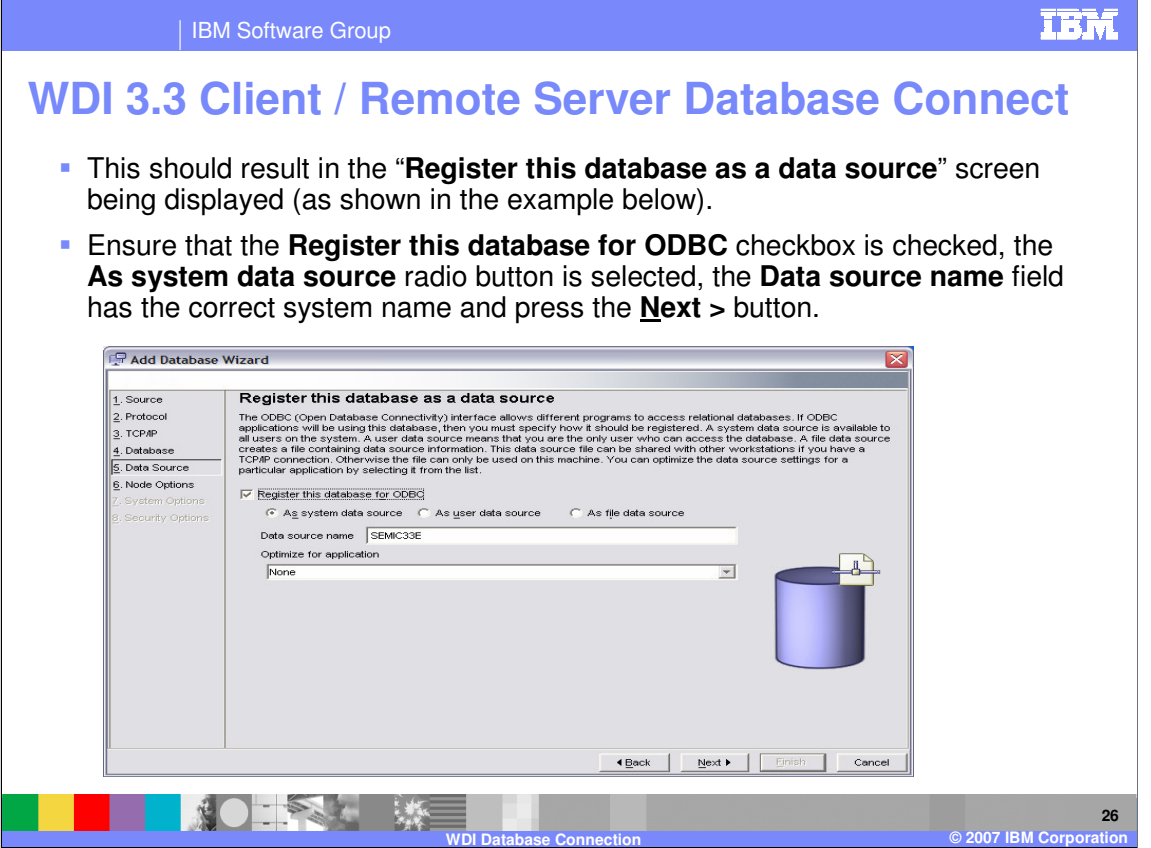

This should result in the "**Register this database as a data source**" screen being displayed (as shown in the example below).

Ensure that the **Register this database for ODBC** checkbox is checked, the **As system data source** radio button is selected, the **Data source name** field has the correct system name and press the **Next >** button.

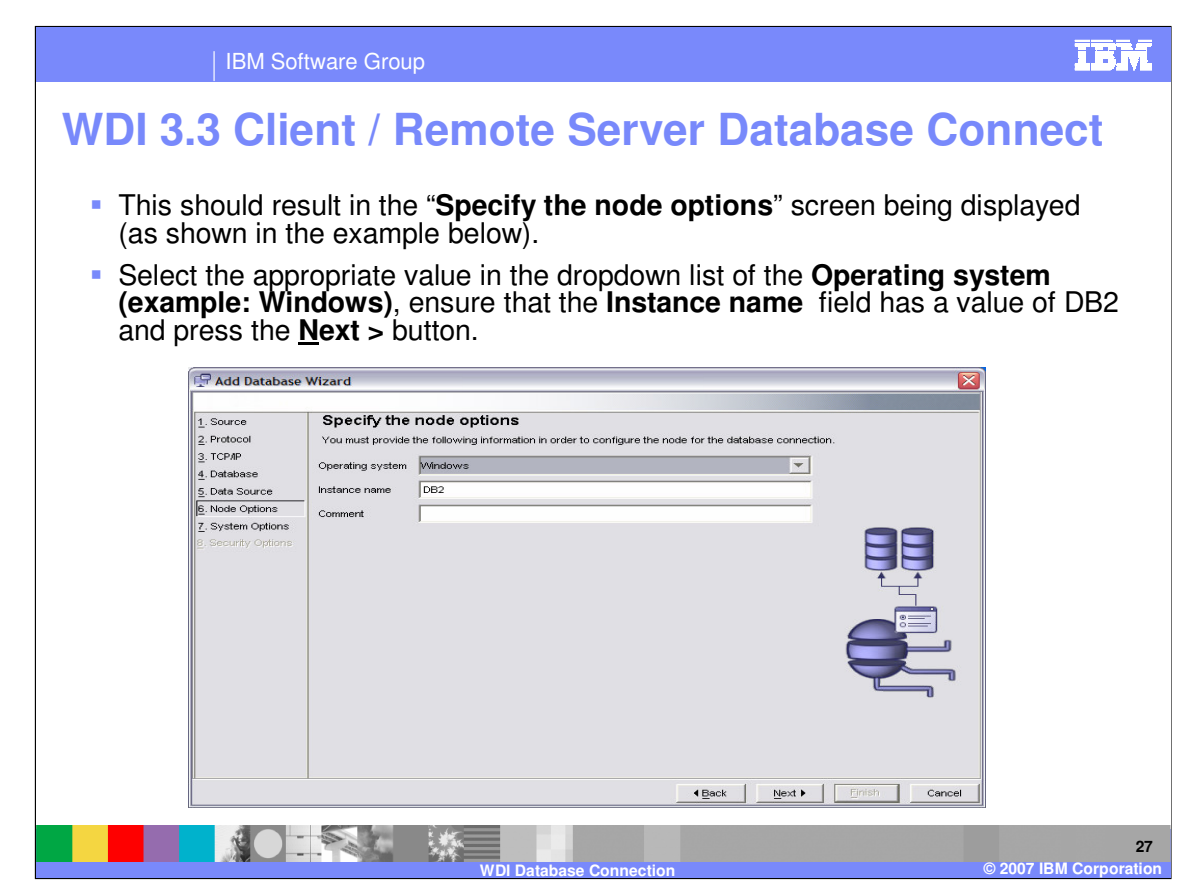

This should result in the "**Specify the node options**" screen being displayed (as shown in the example below).

Select the appropriate value in the dropdown list of the **Operating system (example: Windows)**, ensure that the **Instance name** field has a value of DB2 and press the **Next >** button.

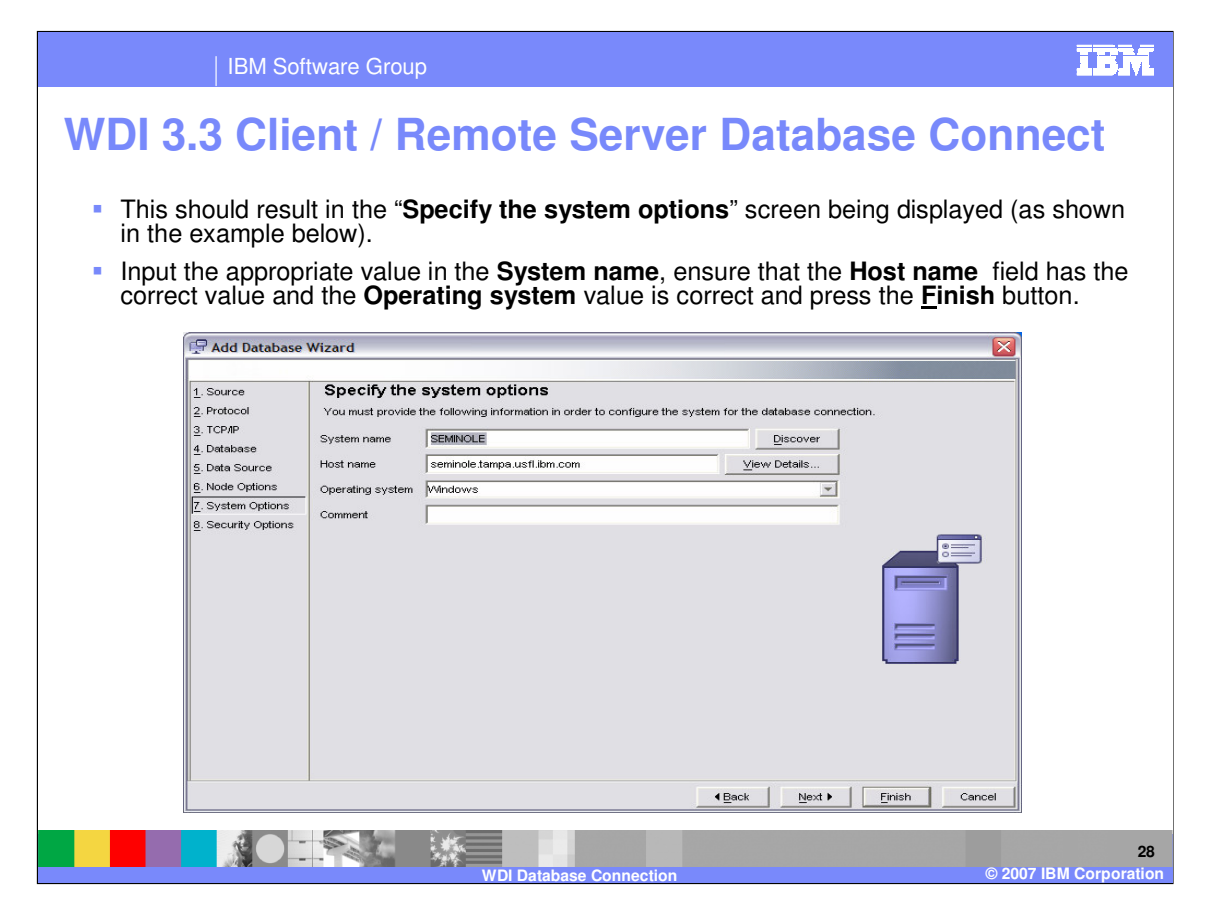

This should result in the "**Specify the system options**" screen being displayed (as shown in the example below).

Input the appropriate value in the **System name**, ensure that the **Host name** field has the correct value and the **Operating system** value is correct and press the **Finish** button.

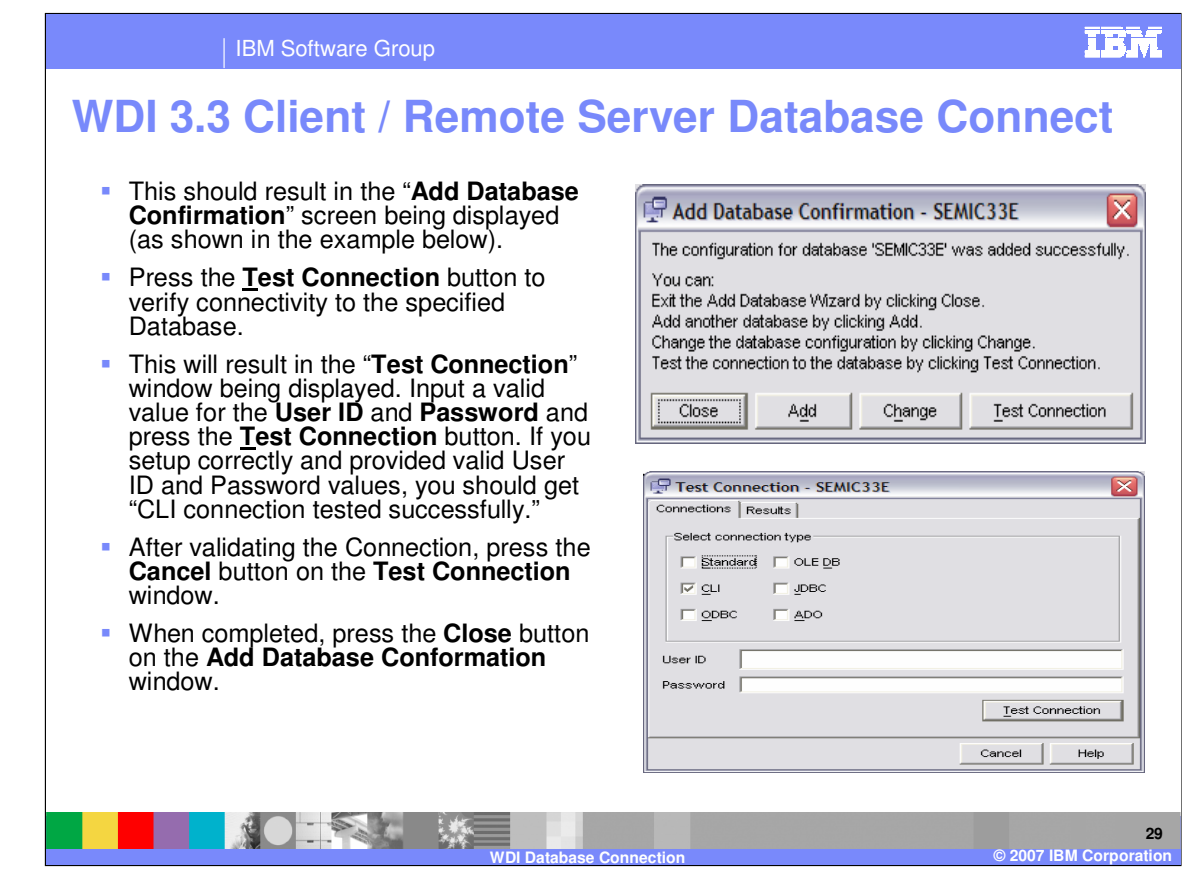

This should result in the "**Add Database Confirmation**" screen being displayed (as shown in the example below).

Press the **Test Connection** button to verify connectivity to the specified Database.

This will result in the "**Test Connection**" window being displayed. Input a valid value for the **User ID** and **Password** and press the **Test Connection** button.

If you setup correctly and provided valid User ID and Password values, you should get "CLI connection tested successfully."

After validating the Connection, press the **Cancel** button on the **Test Connection** window.

When completed, press the **Close** button on the **Add Database Conformation** window.

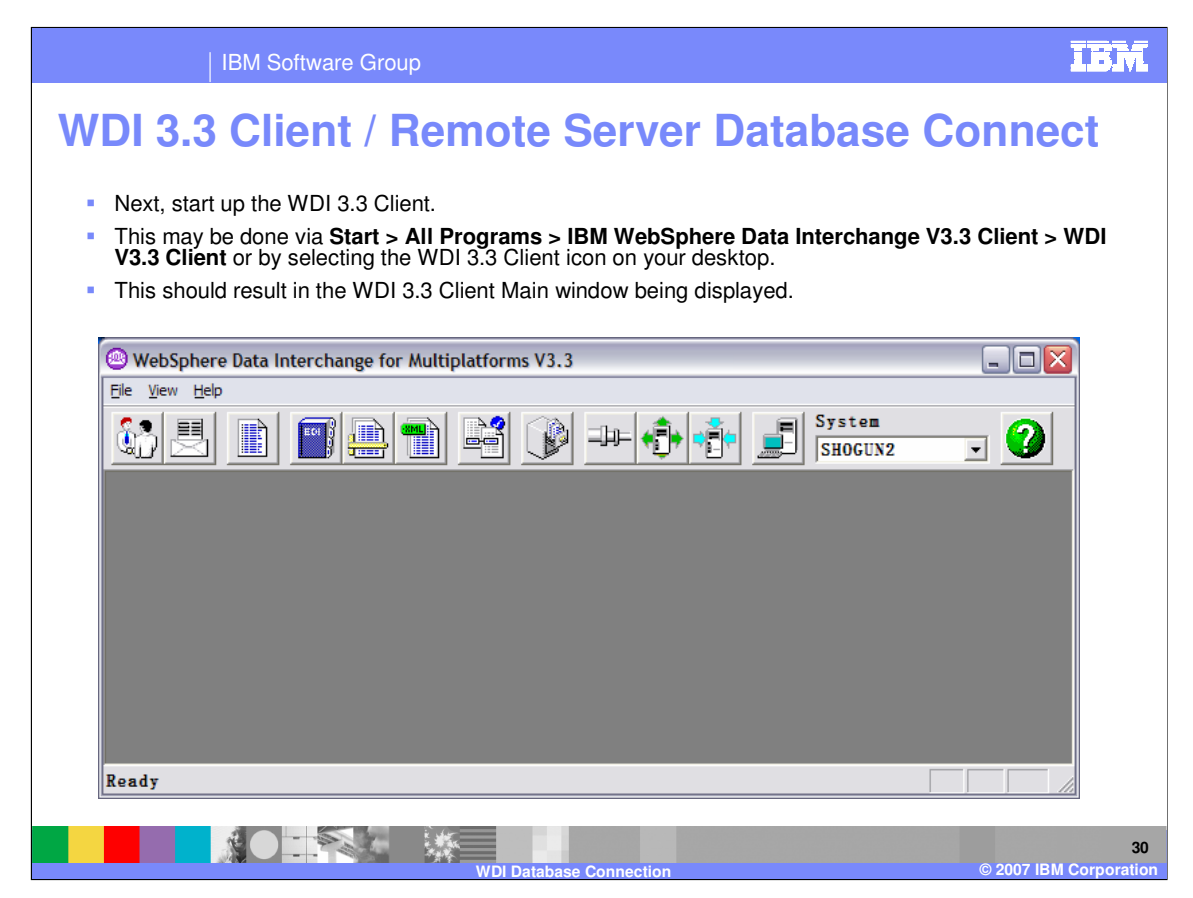

Next, start up the WDI 3.3 Client.

This may be done via **Start > All Programs > IBM WebSphere Data Interchange V3.3 Client > WDI V3.3 Client** or by selecting the WDI 3.3 Client icon on your desktop.

This should result in the WDI 3.3 Client Main window being displayed.

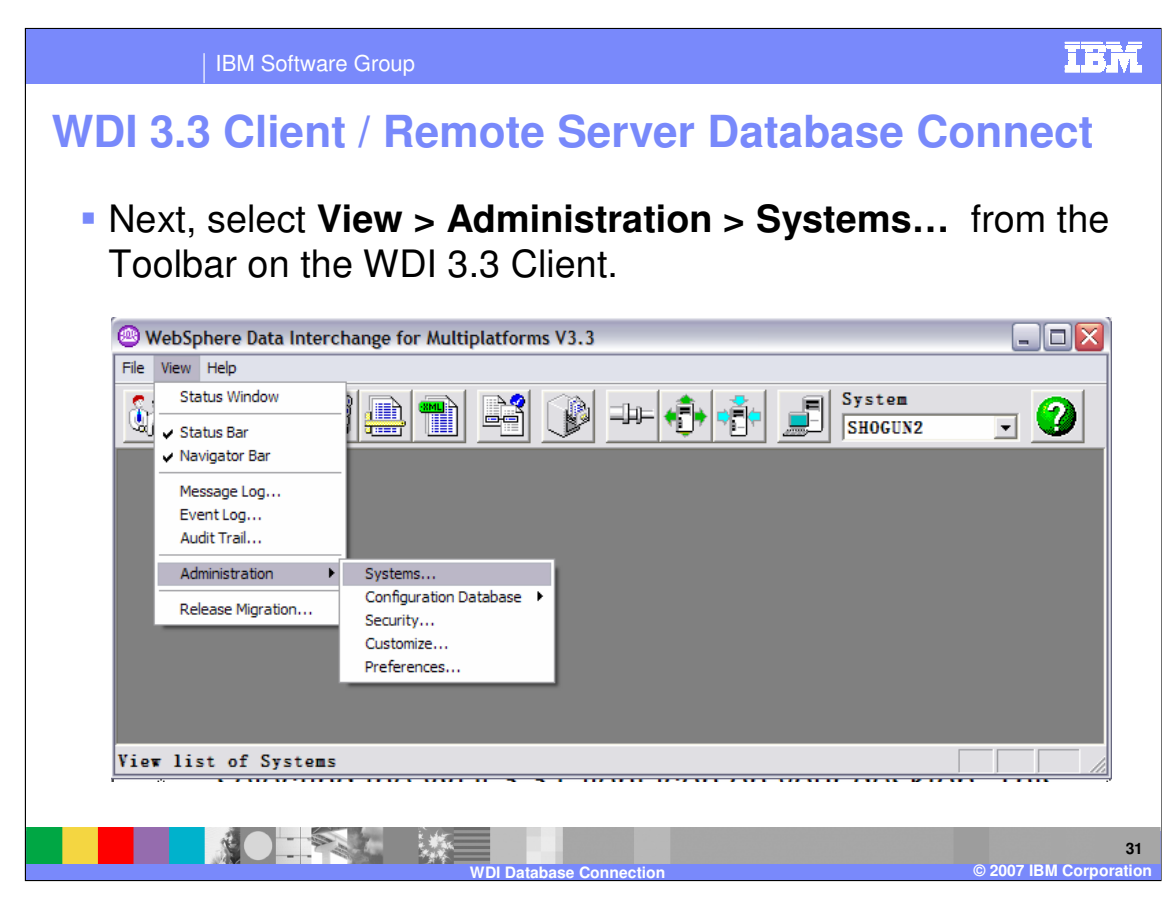

Next, select **View > Administration > Systems…** from the Toolbar on the WDI 3.3 Client.

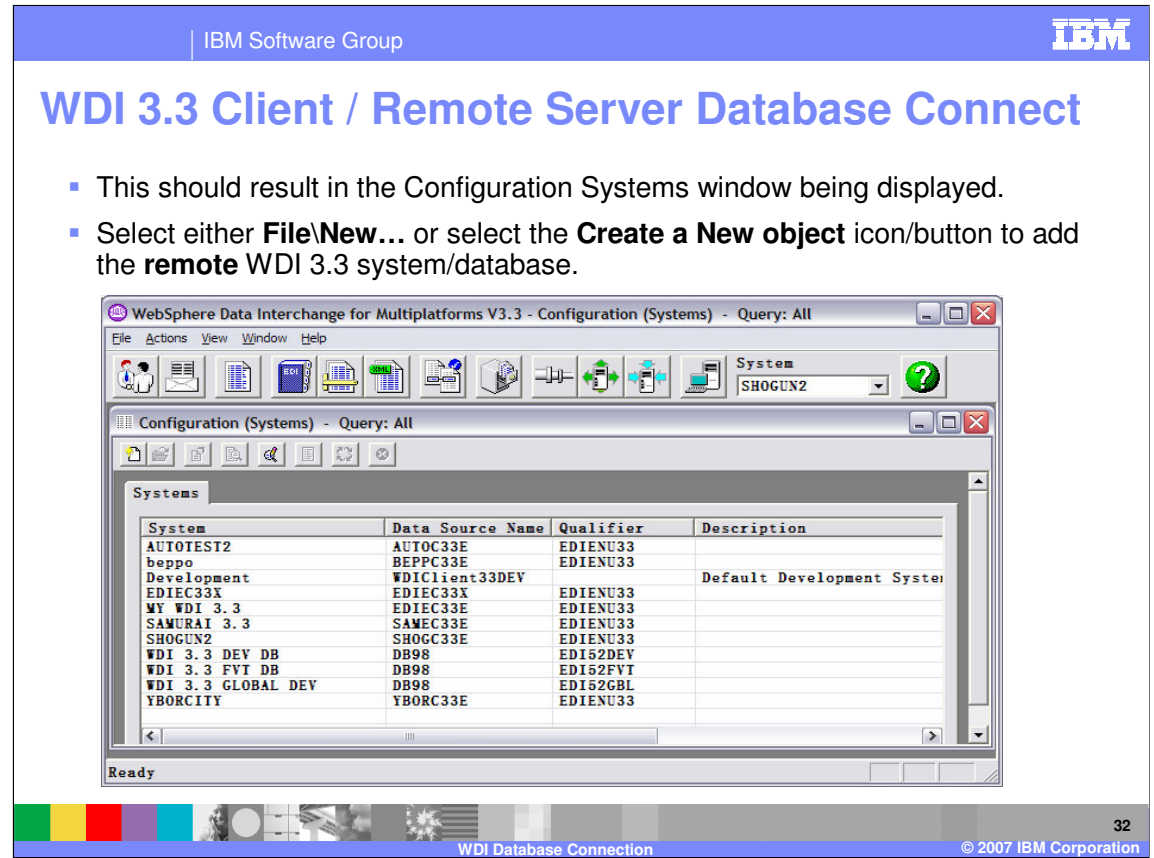

This should result in the Configuration Systems window being displayed.

Select either **File\New…** or select the **Create a New object** icon/button to add the **remote** WDI 3.3 system/database.

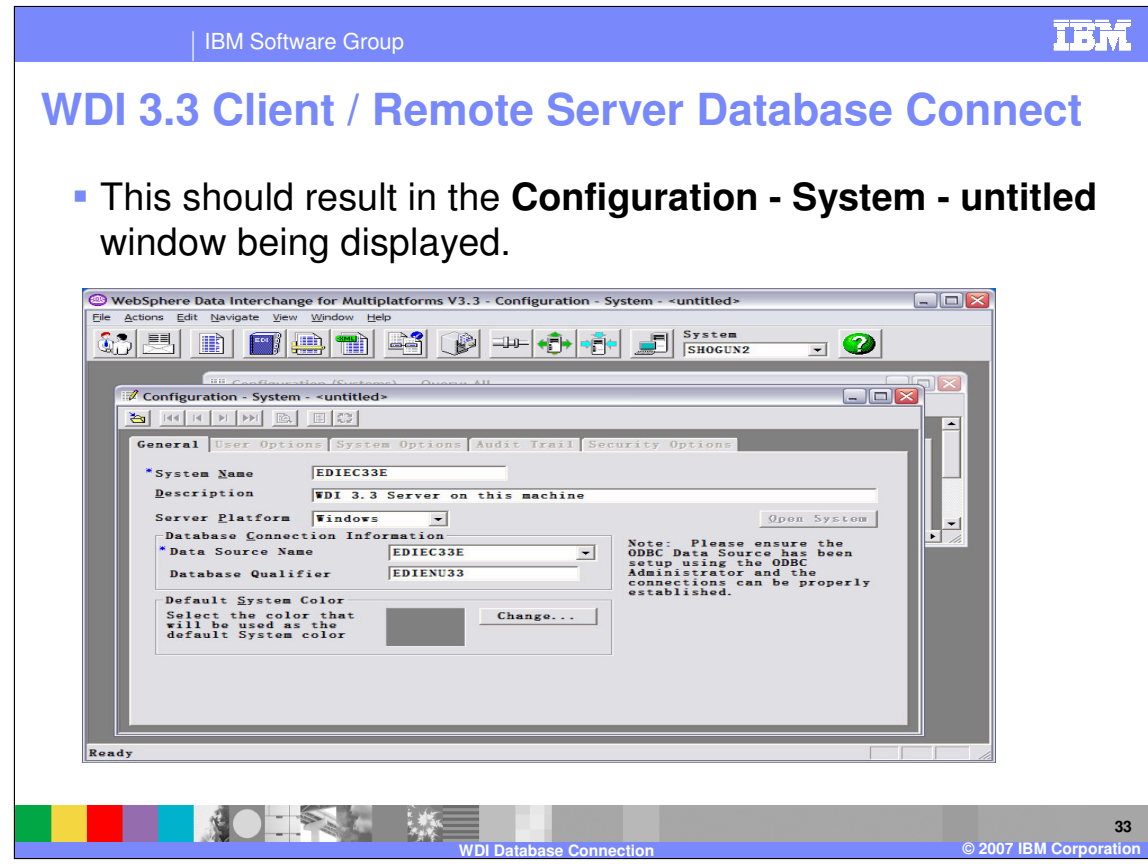

This should result in the **Configuration - System - untitled** window being displayed.

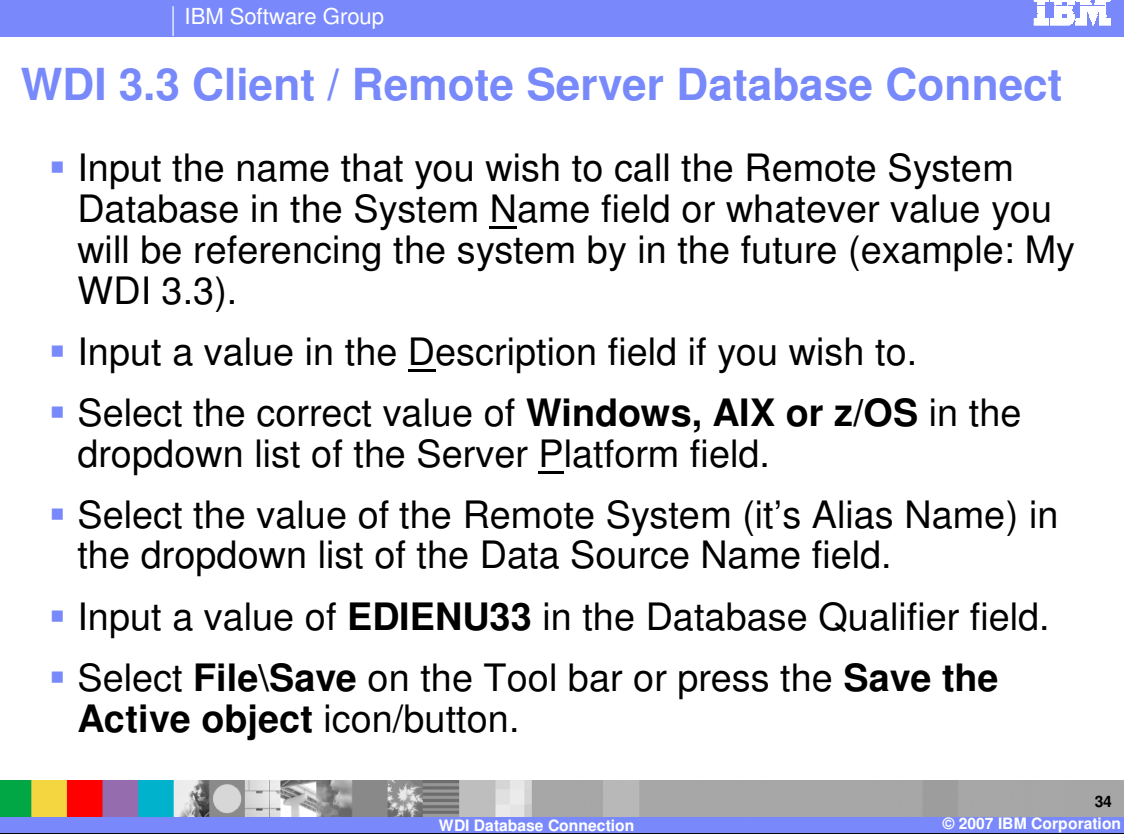

Input the name that you wish to call the Remote System Database in the System Name field or whatever value you will be referencing the system by in the future (example: My WDI 3.3).

Input a value in the Description field if you wish to.

Select the correct value of **Windows, AIX or z/OS** in the dropdown list of the Server Platform field.

Select the value of the Remote System (it's Alias Name) in the dropdown list of the Data Source Name field.

Input a value of **EDIENU33** in the Database Qualifier field.

Select **File\Save** on the Tool bar or press the **Save the Active object** icon/button.

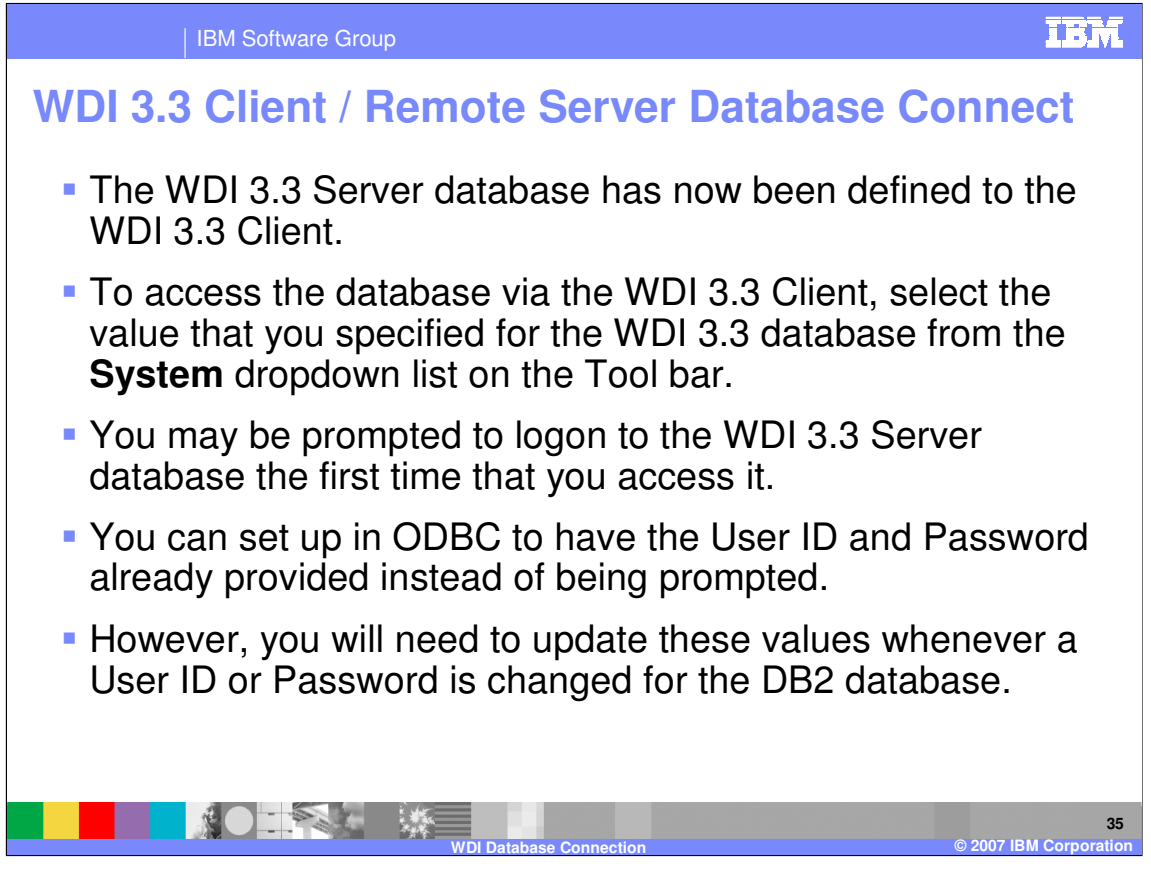

The WDI 3.3 Server database has now been defined to the WDI 3.3 Client.

To access the database via the WDI 3.3 Client, select the value that you specified for the WDI 3.3 database from the **System** dropdown list on the Tool bar.

You may be prompted to logon to the WDI 3.3 Server database the first time that you access it.

You can set up in ODBC to have the User ID and Password already provided instead of being prompted.

However, you will need to update these values whenever a User ID or Password is changed for the DB2 database.

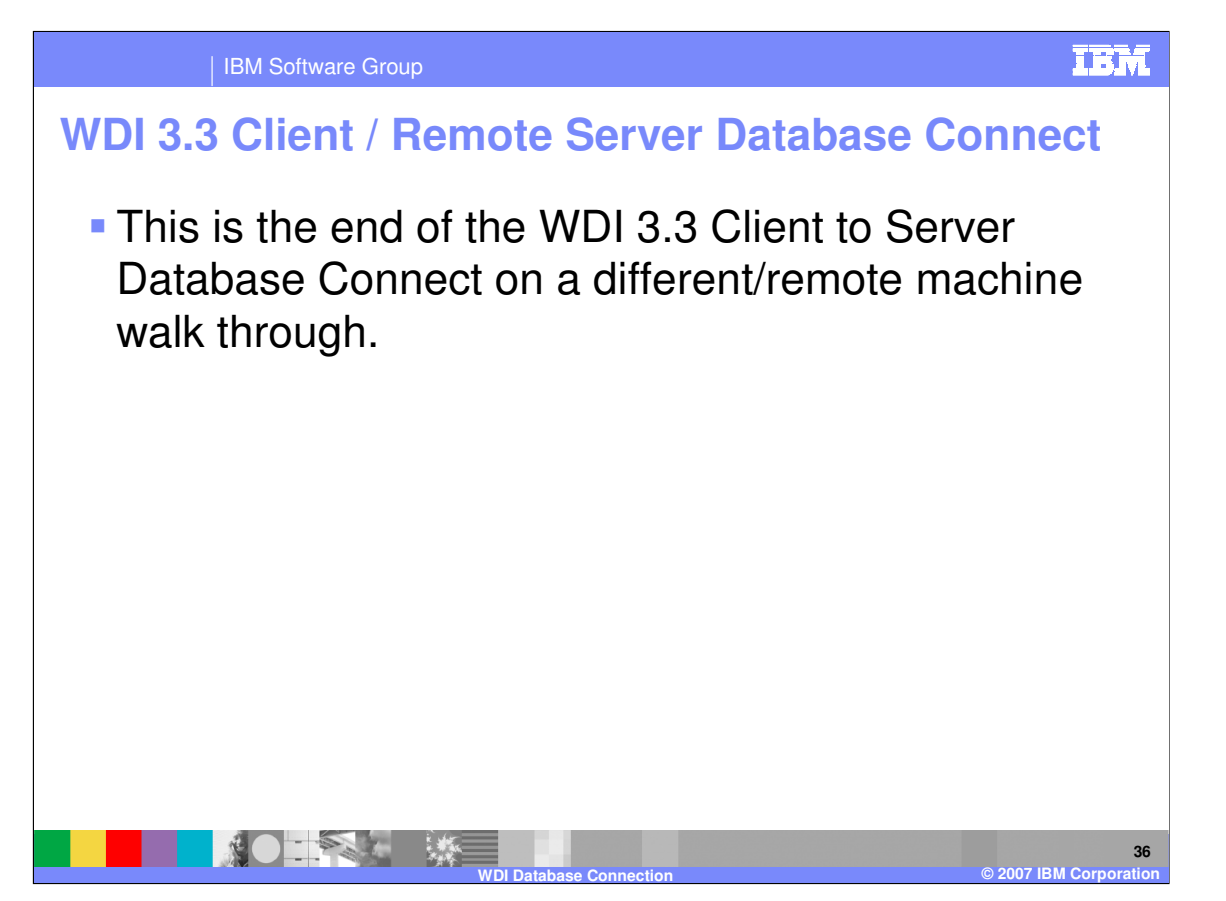

This is the end of the WDI 3.3 Client to Server Database Connect on a different/remote machine walk through.

IBM Software Group

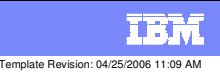

## **Trademarks, copyrights, and disclaimers**

The following terms are trademarks or registered trademarks of International Business Machines Corporation in the United States, other countries, or both:

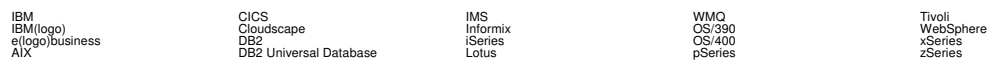

Java and all Java-based trademarks are trademarks of Sun Microsystems, Inc. in the United States, other countries, or both.

Microsoft, Windows, Windows NT, and the Windows logo are registered trademarks of Microsoft Corporation in the United States, other countries, or both.

Intel, ActionMedia, LANDesk, MMX, Pentium and ProShare are trademarks of Intel Corporation in the United States, other countries, or both.

UNIX is a registered trademark of The Open Group in the United States and other countries.

Linux is a registered trademark of Linus Torvalds.

Other company, product and service names may be trademarks or service marks of others.

Product data has been reviewed for accuracy as of the date of initial publication. Product data is subject to change without notice. This document could include technical inaccuracies or<br>fuyographical errors. IBM may make

Information is provided "AS IS" without warranty of any kind. THE INFORMATION PROVIDED IN THIS DOCUMENT IS DISTRIBUTED "AS IS" WITHOUT ANY WORKEANTY, EITHER<br>EXPRESS OR IMPLIED. IBM EXPRESSLY DISCLAIMS ANY WARRANTIES OF MER

The provision of the information contained herein is not intended to, and does not, grant any right or license under any IBM patents or copyrights. Inquiries regarding patent or copyright<br>licenses should be made, in writin

IBM Director of Licensing IBM Corporation North Castle Drive Armonk, NY 10504-1785 U.S.A.

Performance is based on measurements and projections using standard BM obentual mean that will customer examples described to the mean of the mean of the mean of the mean of the mean of the mean of the mean of the mean of

© Copyright International Business Machines Corporation 2006. All rights reserved.

Note to U.S. Government Users - Documentation related to restricted rights-Use, duplication or disclosure is subject to restrictions set forth in GSA ADP Schedule Contract and IBM Corp.

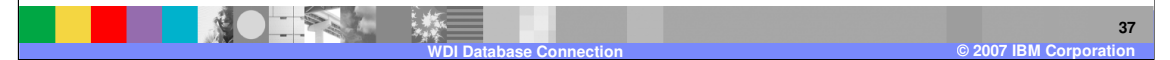